**IBM SPSS Analytic Server** 버전 **3.1.0**

# 사용자 안내서

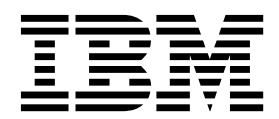

 $-$  참고  $-$ 

이 정보와 이 정보가 지원하는 제품을 사용하기 전에, 37 페이지의 [『주의사항』의](#page-40-0) 정보를 읽으십시오.

#### 제품 정보

이 개정판은 새 개정판에 별도로 명시하지 않는 한, IBM SPSS Analytic Server의 버전 3, 릴리스 1, 수정사항 0 및 모든 후속 릴리스와 수정에 적용됩니다.

# **목차**

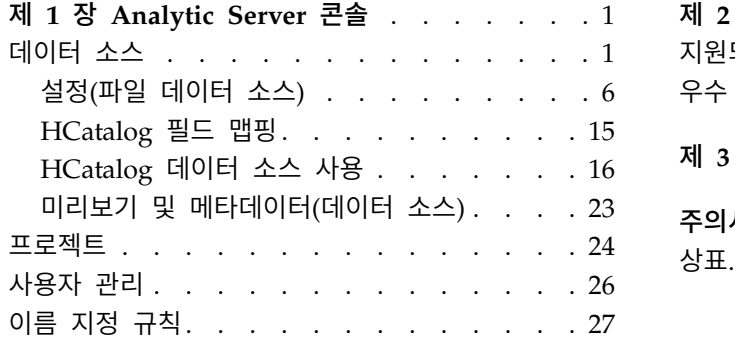

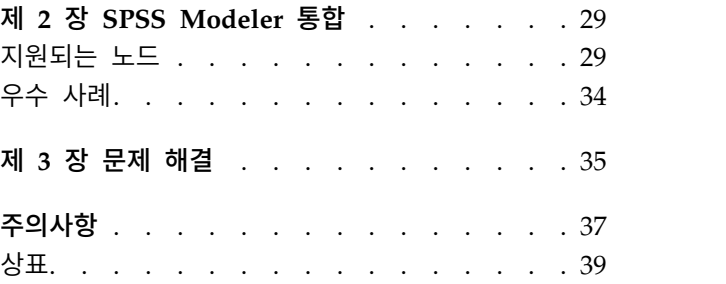

# <span id="page-4-0"></span>**제 1 장 Analytic Server 콘솔**

Analytic Server는 데이터 소스와 프로젝트를 관리하는 데 사용하는 씬 클라이언트 인터페이스를 제 공합니다.

# 로그인

- 1. 브라우저의 주소 표시줄에서 Analytic Server의 URL을 입력하십시오. 이 URL은 서버 관리자에 게서 얻을 수 있습니다.
- 2. 서버에 로그온하는 데 사용할 사용자 이름을 입력하십시오.
- 3. 지정된 사용자 이름과 연관된 비밀번호를 입력하십시오.

로그인 후에는 콘솔 홈이 표시됩니다.

# 콘솔 탐색

- 헤더에는 제품 이름, 현재 로그인되어 있는 사용자 이름, 도움말 시스템 링크가 표시됩니다. 현재 로 그인된 사용자의 이름은 로그아웃 링크가 포함된 드롭 다운 목록의 머리글입니다.
- 컨텐츠 영역에는 콘솔 홈에서 수행할 수 있는 조치가 표시됩니다.

# **데이터 소스**

데이터 소스는 분석할 데이터 세트를 정의하는 레코드 콜렉션에 데이터 모델이 추가된 것입니다. 레코 드의 소스는 HDFS의 파일(구분된 텍스트, 고정 너비 텍스트, Excel), 관계형 데이터베이스, HCatalog 또는 Geospatial일 수 있습니다. 데이터 모델은 데이터 분석에 필요한 모든 메타데이터(필드 이름, 저 장 공간, 측정 수준 등)를 정의합니다. 데이터 소스 소유자는 데이터 소스에 대한 액세스를 부여하거나 제한할 수 있습니다.

# 데이터 소스 목록

기본 데이터 소스 페이지에서는 현재 사용자가 멤버로 속해 있는 데이터 소스 목록을 제공합니다.

- 데이터 소스의 이름을 클릭하여 세부사항을 표시하고 특성을 편집합니다.
- 검색 영역에 입력하여 목록을 필터링해서 이름에 검색 문자열이 포함된 데이터 소스만 표시합니다.
- 새로 만들기 단추를 클릭하면 새 데이터 소스 추가 대화 상자에서 지정한 이름 및 컨텐츠 유형을 가진 새 데이터 소스가 작성됩니다.
	- 데이터 소스에 지정할 수 있는 이름에 대한 제한사항은 27 [페이지의](#page-30-0) 『이름 지정 규칙』의 내 용을 참조하십시오.
	- 사용 가능한 컨텐츠 유형은 파일, 데이터베이스, HCatalog 및 Geospatial입니다.

참고**:**

- HCatalog 옵션은 Analytic Server가 해당 데이터 소스와 작업할 수 있도록 구성된 경우에 만 사용 가능합니다.
- 컨텐츠 유형은 일단 선택된 후에는 편집할 수 없습니다.
- 단일 조치로 다중 데이터 소스를 가져오거나 내보낼 수 있습니다.
- 데이터 소스를 제거하려면 삭제를 클릭하십시오. 이 조치는 데이터 소스와 연관된 모든 파일을 그 대로 남겨 둡니다.
- 목록을 업데이트하려면 새로 고치기를 클릭하십시오.
- 조치 드롭 다운 목록에서는 선택한 조치를 수행합니다.
	- 1. 내보내기를 선택하면 선택된 데이터 소스에서 아카이브를 생성하여 해당 아카이브를 로컬 파일 시스템에 저장합니다. 아카이브에는 프로젝트 모드 또는 데이터 소스 모드에서 선택된 데이터 소스에 추가된 모든 파일이 포함됩니다.

참고**:** 하나의 데이터 소스만 선택된 경우, 아카이브 파일 이름이 선택된 데이터 소스 이름을 공 유합니다. 둘 이상의 데이터 소스가 선택된 경우, 아카이브 파일 이름의 기본값은 datasources.zip입니다.

2. 가져오기를 선택하면 내보내기 조치로 생성된 아카이브를 가져옵니다.

참고**:** 다중 데이터 소스의 정보를 포함하는 아카이브 파일은 가져올 수 없습니다. 이런 경우, 먼 저 datasources.zip 아카이브에서 개별 데이터 소스 아카이브를 추출해야 합니다.

3. 복제를 선택하면 데이터 소스의 사본을 생성합니다.

# 개별 데이터 소스 세부사항

컨텐츠 영역은 여러 섹션으로 나뉘며, 이는 데이터 소스의 컨텐츠 유형에 따라 달라질 수 있습니다.

#### 세부사항

모든 컨텐츠 유형에 공통적인 설정입니다.

이름 데이터 소스의 이름을 표시하는 편집 가능한 텍스트 필드입니다.

#### 표시 이름

다른 애플리케이션에서 표시되는 데이터 소스의 이름을 보여주는 편집 가능한 텍스트 필드입니다. 비어 있는 경우, 이름을 표시 이름으로 사용합니다.

- 설명 데이터 소스에 대한 설명 텍스트를 제공하는 편집 가능한 텍스트 필드입니다.
- 공용 여부

모든 사용자가 데이터 소스를 볼 수 있는지(선택됨) 또는 사용자 및 그룹이 멤버로 명 시적으로 추가되어야 하는지(선택 취소) 여부를 표시하는 선택란입니다.

#### 사용자 정의 속성

애플리케이션에서 사용자 정의 속성을 사용하여 데이터 소스에 특성을 연결할 수 있습 니다(예: 임시 데이터 소스 여부). 이러한 속성은 애플리케이션에서 데이터 소스를 사용 하는 방법을 파악할 수 있도록 Analytic Server 콘솔에 표시됩니다.

저장을 클릭하면 설정의 현재 상태가 저장됩니다.

#### 공유

모든 컨텐츠 유형에 공통적인 설정입니다.

사용자 및 그룹을 작성자 또는 독자로 추가하여 데이터 소스의 소유권을 공유할 수 있습니다.

- 텍스트 상자에 입력하면 이름에 검색 문자열이 포함되어 있는 사용자 및 그룹이 필터링됩니 다. 드롭 다운 목록에서 관리자 또는 독자를 선택하여 데이터 소스 내의 역할을 지정하십시 오. 멤버 목록에 추가하려면 멤버 추가를 클릭하십시오.
- 참가자를 제거하려면 멤버 목록에서 사용자 또는 그룹을 선택하고 멤버 제거를 클릭하십시 오.

참고**:** 관리자 역할이 있는 사용자는 멤버로 나열되는지 여부에 관계없이 모든 데이터 소스에 대 해 읽기 및 쓰기 액세스 권한을 가집니다.

파일 입력

파일 컨텐츠 유형이 있는 데이터 소스를 정의하는 데 고유한 설정입니다.

# 파일 뷰어

데이터 소스에 포함될 사용 가능한 파일을 표시합니다. Analytic Server 프로젝트 구 조 내에서 파일을 보려면 프로젝트 모드를 선택하고 데이터 소스에 저장된 파일을 보 려면 데이터 소스를 선택하고 파일 시스템(일반적으로 HDFS)을 보려면 파일 시스템을 선택하십시오. 하나의 폴더 구조를 찾아볼 수는 있지만 HDFS는 편집 불가능하며 **Projects** 모드에서는 정의된 프로젝트 내에서만 루트 레벨로 항목을 삭제하거나 파일을 추가하거나 폴더를 작성할 수 없습니다. 프로젝트를 작성, 편집 또는 삭제하려면 [프로](#page-27-1) [젝트를](#page-27-1) 사용하십시오.

• 업로드를 클릭하면 현재 데이터 소스 또는 프로젝트/하위 폴더로 파일을 업로드합 니다. 단일 디렉토리에서 여러 파일을 찾거나 선택할 수 있습니다.

참고**:** 파일은 분산 파일 시스템으로 업로드됩니다. 업로드된 파일은 /analytic-root 디렉토리 구조의 해당 테넌트, 데이터 소스 또는 프로젝트(선택한 모델 에 따라 다름) 및 하위 폴더에 있습니다. 예를 들어 다음과 같이 수행할 수 있습니 다.

- 1. ibm 테넌트에 로그온하십시오.
- 2. fraudDetection이라는 데이터 소스를 작성하십시오.
- 3. 데이터 소스 모드를 선택하십시오.
- 4. historicalData라는 하위 폴더를 작성하십시오.
- 5. charges2015.csv 파일을 업로드하십시오.

이 경우 파일은 분산 파일 시스템의 /analytic-root/ibm/.datasource/ fraudDetection/historicalData/charges2015.csv에 있습니다. 또 다른 경우로, 다 음과 같이 수행할 수 있습니다.

- 1. ibm 테넌트에 로그온하십시오.
- 2. fraudDetection이라는 데이터 소스를 작성하십시오.
- 3. 프로젝트 모드를 선택하십시오.
- 4. creditProcessing이라는 기존 프로젝트를 선택하십시오.
- 5. historicalData라는 하위 폴더를 작성하십시오.
- 6. charges2015.csv 파일을 업로드하십시오.

이 경우 파일은 분산 파일 시스템의 /analytic-root/ibm/creditProcessing/ historicalData/charges2015.csv에 있습니다.

- 새 폴더를 클릭하면 새 폴더 이름 대화 상자에서 지정한 이름의 새 폴더가 현재 폴 더 아래에 작성됩니다.
- 선택한 파일을 로컬 파일 시스템으로 다운로드하려면 다운로드를 클릭하십시오.
- 선택한 파일/폴더를 제거하려면 삭제를 클릭하십시오.

#### 데이터 소스 정의에 포함된 파일

이동 단추를 사용하여 데이터 소스에서 선택한 파일과 폴더를 추가하거나 제거하십시 오. 데이터 소스에서 선택된 파일 또는 폴더 각각에 대해 파일 읽기에 필요한 지정 사 항을 정의하려면 [설정을](#page-9-1) 클릭하십시오.

데이터 소스에 여러 개의 파일이 포함된 경우, 해당 파일들이 공통 메타데이터를 공유 해야 합니다. 즉, 각 파일에 같은 수의 필드가 있어야 하고 필드는 개별 파일에서 같은 순서대로 구문 분석되어 있고 각 필드는 전체 파일에서 같은 저장 공간을 사용해야 합 니다. 파일이 서로 일치하지 않으면 콘솔에서 미리보기 및 [메타데이터를](#page-26-1) 작성하지 못하 거나 Analytic Server에서 파일을 읽을 때 유효한 값을 유효하지 않은(null) 것으로 구 문 분석할 수 있습니다.

#### 데이터베이스 선택

레코드 컨텐츠를 포함하는 데이터베이스에 대한 연결 매개변수를 지정하십시오.

#### 데이터베이스

연결하려는 데이터베이스의 유형을 선택하십시오. DB2, Greenplum, Amazon Redshift, MySQL, Netezza, Oracle, SQL Server, Sybase IQ, TeraData, Hive, DashDB 또는 BigSQL에서 선택하십시오. 찾고 있는 유형이 목록에 없으면 서버 관리자에게 문의하여 적절한 JDBC 드라이버를 사용하여 Analytic Server를 구성하십시오.

참고**:** Analytic Server는 원격 시스템에 있는 MySQL 데이터베이스를 지원합니다.

#### 서버 주소

데이터베이스를 호스팅하는 서버의 URL을 입력하십시오.

#### 서버 포트

데이터베이스가 청취하는 포트 번호입니다.

#### 데이터베이스 이름

연결하려는 데이터베이스의 이름입니다.

#### 사용자 이름

데이터베이스의 비밀번호가 보호된 경우 사용자 이름을 입력하십시오.

#### 비밀번호

데이터베이스의 비밀번호가 보호된 경우 사용자의 비밀번호를 입력하십시오.

#### 테이블 이름

사용하려는 데이터베이스에서 테이블의 이름을 입력하십시오.

#### 최대 동시 읽기 수

데이터 소스에 지정된 테이블에서 읽을 수 있도록 Analytic Server에서 데이터베이스 로 전송할 수 있는 병렬 쿼리 수의 한도를 입력하십시오.

# **HCatalog** 선택

Apache HCatalog에서 관리되는 데이터에 액세스하기 위한 매개변수를 지정하십시오.

# 데이터베이스

HCatalog 데이터베이스의 이름입니다.

# 테이블 이름

사용하려는 데이터베이스에서 테이블의 이름을 입력하십시오.

필터 테이블이 파티션된 테이블로 작성된 경우 테이블에 대한 파티션 필터입니다. HCatalog 필터링은 유형 문자열의 Hive 파티션 키에서만 지원됩니다.

참고**:** !=, <> 및 LIKE 연산자는 특정 Hadoop 배포에서 작동하지 않습니다. 이는 HCatalog와 해당 배포 간의 호환성 문제 때문입니다.

# **HCatalog** 필드 맵핑

HCatalog 요소 대 데이터 소스 필드의 맵핑을 표시합니다. 필드 맵핑을 수정하려면 [편집을](#page-18-1) 클릭하십시오.

참고**:** Hive 테이블에서 데이터를 공개하는 HCatalog 기반 데이터 소스를 작성한 후에 다수의 데이터 파일에서 Hive 테이블을 생성하면 Analytic Server에서 데이터 소스의 데이터를 읽을 때마다 시간이 많이 지연될 수 있습니다. 이와 같은 상황이 발생하면 더 적은 데이터 파일을 사용해 Hive 테이블을 다시 빌드하고 파일 수를 400 미만으로 줄 이십시오.

#### 지리적 공간 선택

지리 데이터에 액세스하기 위한 매개변수를 지정하십시오.

#### 지리적 공간 유형

지리 데이터는 온라인 맵 서비스 또는 shape 파일에서 가져올 수 있습니다.

맵 서비스를 사용 중인 경우 해당 서비스의 URL을 지정하고 사용할 맵 레이어를 선택 하십시오.

<span id="page-9-0"></span>shape 파일을 사용 중인 경우에는 shape 파일을 선택하거나 업로드하십시오. shape 파 일은 실제로 동일한 디렉토리에 저장되어 공통 파일 이름을 사용하는 파일 세트입니다. SHP 접미문자를 포함하는 파일을 선택하십시오. Analytic Server가 다른 파일을 찾아 사용합니다. SHX 및 DBF 접미문자를 포함하는 두 개의 추가 파일이 항상 존재해야 합 니다. shape 파일에 따라 여러 개의 추가 파일이 존재할 수도 있습니다.

#### 미리보기 및 메타데이터

데이터 소스 설정을 지정한 후 미리보기 및 [메타데이터를](#page-26-1) 클릭하여 데이터 소스 지정 사항을 검사하고 확인하십시오.

- 결과 파일 또는 데이터베이스 컨텐츠 유형이 있는 데이터 소스를 Analytic Server에서 실행되는 스 트림의 결과로 추가할 수 있습니다. 쓰기 가능 설정을 선택하여 추가할 수 있게하고 다음을 수 행하십시오.
	- 데이터베이스 컨텐츠 유형이 있는 데이터 소스의 경우 결과 데이터가 작성되는 결과 데이터 베이스 테이블을 선택하십시오.
	- 파일 컨텐츠 유형이 있는 데이터 소스의 경우 다음을 수행하십시오.
		- 1. 새 파일이 작성되는 결과 폴더를 선택하십시오.

팁**:** 각 데이터 소스에 별도의 폴더를 사용하여 파일과 데이터 소스 간의 연관을 쉽게 추적하십시오.

- 2. 파일 형식으로 **CSV**(Comma Separated Value) 또는 분할 가능한 **2**진 형식을 선택하 십시오.
- 3. 선택적으로 시퀀스 파일 작성을 선택하십시오. 그러면 다운스트림 MapReduce 작업에 사용할 수 있는 분할 가능한 압축 파일을 작성할 때 유용합니다.
- 4. 결과가 CSV이고 임베드된 줄 바꾸기 또는 캐리지 리턴 문자를 포함하는 문자열 필드 가 있는 경우 줄 바꾸기를 이스케이프할 수 있음을 선택하십시오. 이렇게 하면 각 줄 바 꾸기가 백슬래시 다음에 오는 "n" 문자로, 캐리지 리턴이 백슬래시 다음에 오는 "r" 문 자로, 백슬래시가 두 개의 연속된 백슬래시로 작성됩니다. 이러한 데이터는 동일한 설정 을 사용하여 읽어야 합니다. 줄 바꾸기 또는 캐리지 리턴 문자가 포함된 문자열 데이터 를 처리할 때 분할 가능한 2진 형식을 사용하는 것이 좋습니다.
- 5. 압축 형식을 선택하십시오. 이 목록에는 Analytic Server 설치에 사용하도록 구성된 모 든 형식이 포함됩니다.

<span id="page-9-1"></span>참고**:** 일부 압축 형식과 파일 형식을 조합하면 결과를 분할할 수 없게 되어 추가 MapReduce 처리에 적합하지 않습니다. Analytic Server에서는 사용자가 이러한 조합 을 선택하면 결과 섹션에 경고를 생성합니다.

# 설정**(**파일 데이터 소스**)**

설정 대화 상자에서는 파일 기반 데이터를 읽는 데 필요한 지정 사항을 정의할 수 있습니다. 이 설정 은 선택한 모든 파일과 폴더 탭의 기준에 일치하는 선택한 폴더 내의 모든 파일에 적용됩니다.

파일에 올바르지 않은 구문 분석기 설정을 지정하면 콘솔에서 미리보기 및 [메타데이터를](#page-26-1) 작성하지 못 하거나 Analytic Server에서 파일을 읽을 때 유효한 값을 유효하지 않은(null) 것으로 구문 분석할 수 있습니다.

#### 설정 탭

설정 탭에서는 파일 유형과 파일 유형에 해당하는 구분 문석기 설정을 지정할 수 있습니다.

지원되는 파일 형식에 대한 압축 파일을 사용하여 데이터 소스를 정의할 수 있습니다. 지원되는 압축 형식으로는 Gzip, Deflate, Bz2, Snappy 및 IBM CMX가 있습니다.

# 구분된 파일 유형

구분된 파일은 자유 필드 텍스트 파일이며 레코드에 일정 개수의 필드가 포함되어 있지만 필드당 문자 수는 다릅니다. 구분된 파일의 확장자는 일반적으로 \*.csv 또는 \*.tab입니다. 자세한 정보는 8 [페이지의](#page-11-0) [『구분된](#page-11-0) 파일 유형 설정』의 내용을 참조하십시오.

# 고정 파일 유형

고정 필드 텍스트 파일은 필드가 구분되어 있지 않은 파일이지만 고정된 길이이며 같은 위치에서 시작 합니다. 고정 필드 텍스트 파일의 확장자는 일반적으로 \*.dat입니다. 자세한 정보는 10 [페이지의](#page-13-0) 『고 정 파일 유형 [설정』의](#page-13-0) 내용을 참조하십시오.

#### 부분 구조화 파일 유형

부분 구조화 파일(예: \*.log)은 정규식을 통해 필드로 맵핑할 수 있는 예측 가능한 구조를 사용하지만 구분된 파일 만큼 구조화되어 있지는 않습니다. 자세한 정보는 10 [페이지의](#page-13-0) 『부분 구조화 파일 유형 [설정』의](#page-13-0) 내용을 참조하십시오.

#### 텍스트 분석 파일 유형

텍스트 분석 파일은 SPSS Text Analytics를 사용하여 분석할 수 있는 문서(예: \*.doc, \*.pdf 또는 \*.txt) 입니다.

비어 있는 행 건너뛰기

추출된 텍스트 컨텐츠에서 비어 있는 행을 무시할 것인지 지정합니다. 기본값은 아니오입니다.

#### 행 구분 문자

줄 바꾸기를 정의하는 문자열을 지정합니다. 기본값은 줄 바꾸기 문자 "\n"입니다.

# **SPSS Statistics** 파일 유형

SPSS Statistics 파일(\*.sav, \*.zsav)은 데이터 모델이 포함된 2진 파일입니다. 이 파일 유형은 설정 탭 에서 추가 설정이 필요하지 않습니다.

# <span id="page-11-0"></span>분할 가능한 **2**진 형식 파일 유형

파일 유형이 분할 가능한 2진 형식 파일(\*.asbf)임을 지정합니다. 목록 필드를 전혀 표시할 수 없으며 임베드된 줄 바꾸기와 캐리지 리턴을 처리하려면 특수 설정이 필요한 CSV와는 다르게 이 파일 유형 은 모든 Analytic Server 파일 유형을 표시할 수 있습니다. 이 파일 유형은 설정 탭에서 추가 설정이 필요하지 않습니다.

# 시퀀스 파일 유형

시퀀스 파일(\*.seq)은 키/값 쌍으로 구조화된 텍스트 파일입니다. 이 파일은 일반적으로 MapReduce 작업에서 중개 형식으로 사용됩니다.

# **Excel** 파일 유형

파일 유형이 Microsoft Excel 파일(\*.xls, \*.xlsx)임을 지정합니다. 자세한 정보는 12 [페이지의](#page-15-0) 『Excel 파일 유형 [설정』의](#page-15-0) 내용을 참조하십시오.

# 구분된 파일 유형 설정**:**

구분된 파일 유형에 다음 설정을 지정할 수 있습니다.

#### 문자 세트 인코딩

파일의 문자 인코딩입니다. Java 문자 세트 이름(예: "UTF-8", "ISO-8859-2", "GB18030")을 선 택하거나 지정하십시오. 기본값은 **UTF-8**입니다.

### 필드 구분자

필드 경계를 표시하는 하나 이상의 문자입니다. 각 문자는 독립된 구분자로 간주됩니다. 예를 들어, 쉼표 및 탭을 선택하면(또는 기타를 선택하고 ,\t를 입력하는 경우) 쉼표 또는 탭이 필 드 경계를 표시합니다. 제어 문자가 필드를 구분하는 경우 여기에 지정된 문자는 제어 문자 이 외에 구분자로 처리됩니다. 제어 문자가 필드를 구분하지 않는 경우 기본값은 ","이며 그렇지 않 으면 기본값이 비어 있는 문자열입니다.

#### 제어 문자가 필드를 구분함

LF 및 CR을 제외한 ASCII 제어 문자가 필드 구분자로 처리되는지 여부를 설정합니다. 기본값 은 아니오입니다.

#### 첫 번째 행에 필드 이름이 있음

첫 번째 행을 사용하여 필드 이름을 판별할지 여부를 설정합니다. 기본값은 아니오입니다.

#### 건너뛸 처음 문자 수

파일 시작 부분에서 건너뛸 문자 수. 비음수 정수입니다. 기본값은 0입니다.

#### 공백 병합

인접하여 발생한 여러 개의 공백 및/또는 탭을 단일 필드 구분자로 간주할지 여부를 설정합니 다. 공백도 탭도 필드 구분자가 아닌 경우에는 효과가 없습니다. 기본값은 예입니다.

#### 행의 끝 주석 문자

행의 끝 주석을 표시하는 하나 이상의 문자입니다. 레코드에서 문자와 문자 다음에 오는 모든 사항이 무시됩니다. 각 문자는 독립된 주석 마커로 간주됩니다. 예를 들어, "/\*"는 슬래시 또는 별표가 주석을 시작한다는 의미입니다. "//"와 같이 여러 문자 주석 마커를 정의하는 것은 불 가능합니다. 빈 문자열은 주석 문자가 정의되지 않았음을 표시합니다. 정의된 경우 따옴표가 처 리되거나 건너뛸 처음 문자를 건너뛰기 전에 주석 문자를 검사합니다. 기본값은 빈 문자열입니 다.

# 올바르지 않은 문자

올바르지 않은 문자(인코딩에서 문자에 해당하지 않는 바이트 시퀀스)를 처리하는 방법을 판별 합니다.

버리기

유효하지 않은 바이트 시퀀스를 버립니다.

#### 바꿀 문자열

유효하지 않은 각 바이트 시퀀스를 지정된 단일 문자로 바꿉니다.

#### 작은따옴표

작은따옴표(아포스트로피)의 처리를 지정합니다. 기본값은 유지입니다.

- 유지 작은따옴표에 특별한 의미가 없고 다른 문자와 같이 처리됩니다.
- 삭제 작은따옴표가 따옴표로 묶이지 않는 한 삭제됩니다.
- 쌍 작은따옴표가 인용 문자로 처리되고 작은따옴표 쌍 사이의 문자는 특별한 의미를 잃게 됩니다(인용된 것으로 간주됨). 작은따옴표 자체가 작은따옴표로 묶인 문자열 내에서 발 생할 수 있는지 여부는 따옴표가 이중화로 인용될 수 있음 설정으로 판별됩니다.

#### 큰따옴표

큰따옴표의 처리 방법을 지정합니다. 기본값은 쌍입니다.

- 유지 큰따옴표에 특별한 의미가 없고 다른 문자와 같이 처리됩니다.
- 삭제 큰따옴표를 따옴표로 묶지 않으면 삭제됩니다.
- 쌍 큰따옴표가 인용 문자로 처리되고 큰따옴표 쌍 사이의 문자는 특별한 의미를 잃게 됩 니다(인용된 것으로 간주됨). 큰따옴표 자체가 큰따옴표로 묶인 문자열 내에서 발생할 수 있는지 여부는 따옴표가 이중화로 인용될 수 있음 설정으로 판별됩니다.

#### 따옴표가 이중화로 인용될 수 있음

쌍으로 설정된 경우 큰따옴표로 묶인 문자열에서 큰따옴표를 나타낼 수 있고 작은따옴표로 묶 인 문자열에서 작은따옴표를 나타낼 수 있는지 여부를 표시합니다. 예인 경우 큰따옴표가 이중 화를 통해 큰따옴표로 묶인 문자열 내에서 이탈되고 작은따옴표가 이중화를 통해 작은따옴표 로 묶인 문자열 내에서 이탈됩니다. 아니오인 경우 큰따옴표로 묶인 문자열 내에서 큰따옴표를 따옴표로 묶거나 작은따옴표로 묶인 문자열 내에서 작은따옴표를 따옴표로 묶는 방법은 없습 니다. 기본값은 예입니다.

## 줄 바꾸기를 이스케이프할 수 있음

<span id="page-13-0"></span>구문 분석기가 백슬래시 다음에 오는 "n" 문자, "r" 문자 또는 다른 백슬래시를 각각 줄 바꾸 기, 캐리지 리턴 또는 백슬래시 문자로 해석하는지 여부를 표시합니다. 줄 바꾸기가 이스케이 프되지 않으면 해당 문자 시퀀스를 문자 그대로 백슬래시 다음에 오는 "n" 문자 등으로 읽습니 다. 기본값은 아니오입니다.

#### 고정 파일 유형 설정**:**

고정 파일 유형에 다음 설정을 지정할 수 있습니다.

#### 문자 세트 인코딩

파일의 문자 인코딩입니다. Java 문자 세트 이름(예: "UTF-8", "ISO-8859-2", "GB18030")을 선 택하거나 지정하십시오. 기본값은 **UTF-8**입니다.

#### 올바르지 않은 문자

올바르지 않은 문자(인코딩에서 문자에 해당하지 않는 바이트 시퀀스)를 처리하는 방법을 판별 합니다.

#### 버리기

유효하지 않은 바이트 시퀀스를 버립니다.

#### 바꿀 문자열

유효하지 않은 각 바이트 시퀀스를 지정된 단일 문자로 바꿉니다.

#### 레코드 길이

레코드를 정의하는 방법을 표시합니다. 줄 바꾸기로 구분함이면 레코드가 줄 바꾸기, 파일 시 작 또는 파일 종료에 의해 정의(구분)됩니다. 특정 길이인 경우, 레코드가 레코드 길이(바이트) 로 정의됩니다. 양수값을 지정합니다.

건너뛸 초기 레코드

파일 시작 부분에서 건너뒬 레코드 수. 음수가 아닌 정수를 지정합니다. 기본값은 0입니다.

필드 이 절에서는 파일의 필드를 정의합니다. 필드 추가를 클릭하고 필드 이름, 필드 값이 시작하는 열, 필드 값의 길이를 지정하십시오. 파일의 열은 0부터 시작하여 번호가 지정됩니다.

#### 부분 구조화 파일 유형 설정**:**

부분 구조화 파일의 설정은 파일 컨텐츠를 필드로 맵핑하는 규칙으로 구성됩니다.

#### 규칙 테이블

개별 규칙에서 레코드의 정보를 추출하여 필드를 작성합니다. 이러한 규칙은 규칙 테이블에서 함께 데이터 소스의 각 레코드에서 추출할 수 있는 모든 필드를 정의합니다.

테이블의 규칙은 각 레코드에 순서대로 적용됩니다. 테이블의 모든 규칙이 레코드와 일치하면 레코드 처리에 다른 규칙 테이블이 필요하지 않으며 다음 레코드가 처리됩니다. 테이블에 일치 하지 않는 규칙이 있으면 테이블의 이전 규칙으로 추출한 모든 필드 값을 버립니다. 다른 규칙 테이블이 있으면 해당 테이블의 규칙을 레코드에 적용합니다. 레코드와 일치하는 테이블이 없 으면 미스매치 규칙이 적용됩니다.

미스매치

규칙 테이블과 일치하지 않는 레코드에 대해 건너뛰기를 선택하거나 레코드의 모든 필드 값을 결측(널)으로 설정할 수 있습니다.

규칙 내보내기

현재 표시되는 규칙 테이블을 저장하여 재사용할 수 있습니다. 내보낸 테이블을 서버에 저장할 수 있습니다.

규칙 가져오기

저장된 규칙 테이블을 현재 표시되는 규칙 테이블로 가져올 수 있습니다. 그러면 해당 테이블 에 대해 정의한 모든 규칙을 덮어쓰기 때문에 새 테이블을 작성하고 규칙 테이블을 가져오는 것이 좋습니다.

규칙 편집기

규칙 편집기에서는 단일 필드의 추출 규칙을 생성할 수 있습니다.

익명 캡처 그룹

필드 캡처 규칙에서는 일반적으로 이전에 규칙이 중지된 위치에서 레코드의 데이터 추출을 시 작합니다. 부분 구조화 데이터 소스의 두 필드 간에 잘못된 정보가 있는 경우, 따라서 다음 필 드가 시작되는 위치에 구문 분석기를 배치하는 익명 캡처 그룹을 정의하면 유용합니다. 익명 캡 처 그룹을 선택하면 캡처 그룹에 대한 이름 지정 및 레이블 지정 제어를 사용하지 않지만 나머 지 대화 상자는 정상적으로 작동합니다.

필드 이름

필드 이름을 입력하십시오. 이는 데이터 소스 메타데이터를 정의하는 데 사용합니다. 필드 이 름은 규칙 테이블 내에서 고유해야 합니다.

규칙 이름

선택적으로 규칙의 설명 레이블을 입력하십시오.

- 설명 선택적으로 규칙에 대한 자세한 설명을 입력하십시오.
- 규칙 정의

규칙을 정의하는 두 가지 방법이 있습니다.

추출 규칙에 제어 사용

추출 규칙을 간단하게 작성할 수 있게 합니다.

- 1. 필드 데이터의 추출 시작점을 지정하십시오. 현재 위치는 이전 규칙이 중지된 위치 에서 시작되며 다음까지 건너뛰기가 레코드 시작점에서 시작되어 텍스트 상자에 지 정된 문자에 도달할 때까지 모든 문자를 무시합니다. 필드 데이터에 시작점의 문자 를 포함하려면 포함을 선택하십시오.
- 2. 캡처 드롭 다운에서 필드 캡처 그룹을 선택하십시오.

<span id="page-15-0"></span>3. 선택적으로 필드 데이터의 추출을 중지할 지점을 선택하십시오. 공백을 사용하면 공 백 문자(예: 공백 또는 탭)가 발견될 때 중지하고 문자를 사용하면 지정된 문자열에 서 중지합니다. 필드 데이터에 중지 위치의 문자를 포함하려면 포함을 선택하십시 오.

# **regexp** 규칙 수동 정의

정규식 구문을 작성하는 데 익숙한 경우 이 옵션을 선택하십시오. **Regexp** 텍스트 상자 에 정규식을 입력하십시오.

#### 필드 캡처 그룹 추가

나중에 사용할 정규식을 저장할 수 있습니다. 저장된 캡처 그룹은 캡처 드롭 다운에 표시됩니 다.

규칙 편집기에서는 규칙 테이블의 모든 이전 규칙을 적용한 후에 이 규칙에 따라 첫 번째 레코드에서 추출한 데이터의 미리보기를 표시합니다.

#### **Excel** 파일 유형 설정**:**

Excel 파일에 다음 설정을 지정할 수 있습니다.

#### 워크시트 선택

데이터 소스로 사용할 Excel 워크시트를 선택합니다. 워크시트의 이름이나 숫자 색인(첫 번째 워크시트의 색인은 0임)을 지정하십시오. 기본값은 첫 번째 워크시트를 사용하는 것입니다.

#### 가져오기를 위한 데이터 범위 선택

비어 있지 않은 첫 번째 행이나 명시적 셀 범위로 시작하는 데이터를 가져올 수 있습니다.

- 비어 있지 않은 첫 번째 행으로 범위가 시작합니다. 비어 있지 않은 첫 번째 셀을 찾아서 데이터 범위의 왼쪽 상단에 이를 사용합니다.
- 또는 행과 열을 사용해 셀의 명시적 범위를 지정합니다. 예를 들어, Excel 범위 A1:D5를 지 정하려면 첫 번째 필드에 A1을 입력하고 두 번째에 D5를 입력할 수 있습니다(또는 R1C1 및 R5C4). 공백 행을 포함한 지정된 범위의 모든 행이 리턴됩니다.

# 첫 번째 행에 필드 이름이 있음

선택할 셀 범위의 첫 번째 행에 필드 이름이 포함되는지 지정합니다. 기본값은 아니오입니다.

#### 공백 행이 발견되면 읽기 중지

한 개 이상의 공백 행이 발견되면 레코드 읽기를 중지할 것인지 워크시트 끝까지 공백 행을 포 함한 모든 데이터를 읽을 것인지 지정합니다. 기본값은 아니오입니다.

# 형식

형식 탭에서는 구문 분석된 필드의 형식화 정보를 정의할 수 있습니다.

# 필드 변환 설정

# 공백 자르기

문자열 필드의 시작 및/또는 끝 부분에서 공백 문자를 제거합니다. 기본값은 없음입니다. 다음 같이 지원됩니다.

- 없음 공백 문자를 제거하지 않습니다.
- 왼쪽 문자열의 시작 부분에서 공백 문자를 제거합니다.

# 오른쪽

문자열의 끝 부분에서 공백 문자를 제거합니다.

둘 다 문자열의 시작 또는 끝 부분에서 공백 문자를 제거합니다.

#### 로케일

로케일을 정의합니다. 기본값은 서버 로케일입니다. 로케일 문자열은 <language>[\_country[\_variant]]로 지정되어야 합니다. 여기서,

## **language**

ISO-639에 정의된 올바른 두 문자(소문자)로 된 코드입니다.

#### **country**

ISO-3166에 정의된 올바른 두 문자(대문자)로 된 코드입니다.

#### **variant**

벤더 또는 브라우저 특정 코드입니다.

# 소수점 구분자

소수점 부호로 사용되는 문자를 설정합니다. 기본값은 로케일별 설정입니다.

# 기호 그룹화

수천 개의 구분 문자에 사용되는 로케일 고유 문자가 사용되어야 하는지 여부를 설정합니다.

기본 날짜 형식

기본 날짜 형식을 정의합니다. 유니코드 [LDML\(Locale](http://www.unicode.org/reports/tr35/tr35-dates.html#Contents) Data Markup Language) 지정 사항 에서 정의하는 모든 형식 패턴이 지원됩니다.

# 기본 시간 형식

기본 시간 형식을 정의합니다.

# 기본 시간소인

기본 시간소인 형식을 정의합니다.

#### 기본 시간대

시간대를 설정합니다. 기본값은 UTC입니다. 이 설정은 명시적으로 지정된 시간대가 없는 시간 및 시간소인 필드에 적용됩니다.

### 필드 대체

이 절에서는 개별 필드에 형식화 지시사항을 지정할 수 있습니다. 데이터 모델에서 필드를 선택하거나 필드 이름을 입력하고 추가를 클릭하여 개별 지시사항이 있는 필드의 목록에 이를 추가하십시오. 목록 에서 제거하려면 제거를 클릭하십시오. 목록에서 선택한 필드는 다음 필드 특성을 설정할 수 있습니다.

#### 저장 공간

필드의 저장 공간을 설정하십시오.

소수점 구분자

실수 저장 공간이 있는 필드의 경우, 소수점 부호로 사용할 문자를 설정하십시오. 기본값은 로 케일별 설정입니다.

기호 그룹화

정수 또는 실수 저장 공간이 있는 필드에서 천단위 구분 기호에 로케일별 문자를 사용할 것인 지 설정합니다.

형식 날짜, 시간 또는 시간소인 저장 공간이 있는 필드에 대한 형식을 설정합니다. 드롭 다운 목록 에서 형식을 선택하십시오.

#### 필드 순서 탭

구분된 Excel 파일 유형의 필드 순서 탭에서는 파일의 필드에 대한 구문 분석된 순서를 정의할 수 있 습니다. 실제 필드 순서는 파일에서 다를 수 있지만 일관적인 데이터 모델을 작성하려면 구문 분석된 필드 순서가 동일해야 하므로 이는 데이터 소스에 여러 개의 파일이 있는 경우 중요합니다.

고정 및 부분 구조화 파일 유형의 경우 설정 탭에서 순서를 정의합니다.

데이터 소스에 한 개의 파일이 있거나 모든 파일에 같은 필드 순서를 사용하면 기본 필드 순서가 데이 터 모델과 일치함을 사용할 수 있습니다. 데이터 소스에 여러 개의 파일이 있지만 파일의 필드 순서가 일치하지 않으면 파일 구문 분석에 특정 필드 순서를 정의하십시오.

- 1. 정렬된 목록에 필드를 추가하려면 필드 이름을 입력하거나 데이터 모델에서 제공하는 목록에서 필 드를 선택하십시오. 모두 추가를 클릭하면 데이터 모델의 모든 필드를 한 번에 추가할 수 있습니 다. 필드 이름은 정렬된 목록에 한 번만 추가됩니다.
- 2. 화살표 단추를 사용하여 필드를 원하는 대로 정렬하십시오.

특정 필드 순서를 사용하면 목록에 추가되지 않은 모든 필드가 이 파일의 결과 세트의 일부가 아닙니 다. 이 대화 상자에 나열되지 않은 데이터 모델에 필드가 있으면 결과 세트에서 값이 널입니다.

#### 폴더 탭

폴더에 대한 구문 분석기 설정을 지정할 때 폴더 탭에서 폴더의 파일 중 데이터 소스에 포함할 파일을 선택할 수 있습니다.

#### 선택한 폴더의 모든 파일 일치

데이터 소스에 폴더 최상위 레벨의 모든 파일이 포함됩니다. 하위 폴더의 파일은 포함되지 않 습니다.

#### <span id="page-18-0"></span>정규식을 사용하여 파일 일치

데이터 소스에 지정된 정규식과 일치하는 폴더의 최상위 레벨에 있는 모든 파일이 포함됩니다. 하위 폴더의 파일은 포함되지 않습니다.

#### **Unix** 글로빙 표현식을 사용하여 파일 일치**(**잠재적으로 재귀적임**)**

<span id="page-18-1"></span>데이터 소스에는 지정된 Unix 글로빙 표현식과 일치하는 모든 파일이 포함됩니다. 표현식에는 선택한 폴더의 하위 폴더에 있는 파일을 포함할 수 있습니다.

# **HCatalog** 필드 맵핑

#### **HCatalog** 스키마

지정된 테이블의 구조를 표시합니다. HCatalog는 고도로 구조화된 데이터 세트를 지원할 수 있 습니다. 이러한 데이터에서 Analytic Server 데이터 소스를 정의하려면 구조가 단순 행과 열로 구성되어야 합니다. 스키마의 요소를 선택하고 이동 단추를 클릭하여 분석할 필드에 맵핑하십 시오.

트리 노드 중 일부는 맵핑되지 않습니다. 예를 들어, 복합 유형의 맵 또는 배열은 "상위"로 취 급되어 직접 맵핑할 수 없습니다. HCatalog 배열 또는 맵의 개별 단순 요소는 별도로 추가해 야 합니다. 이러한 노드는 트리에서 ...:array:struct 또는 ...:map:struct로 끝나는 레이블로 식 별될 수 있습니다.

예를 들어, 다음과 같습니다.

- 정수 배열의 경우, 필드를 배열: bigintarray[45] 내의 값에 지정할 수 있지만 배열 자체: bigintarray에는 지정할 수 없습니다.
- 맵의 경우, 필드를 맵: datamap["key"] 내의 값에 지정할 수 있지만 맵 자체: datamap에는 지정할 수 없습니다.
- 정수 배열의 경우, 필드를 값 bigintarrayarray[45][2]에 지정할 수 있지만 배열 자체인 bigintarrayarray[45]에 지정할 수 없습니다.

따라서 필드를 배열이나 맵 요소에 지정할 때 요소 정의에 색인이나 키: bigintarray[index] 또는 bigintmap["key"]가 있어야 합니다.

현재 사용자는 액세스 권한이 있는 테이블만 볼 수 있습니다. HDFS 디렉토리가 읽기 및 실행 권한이 있는 유일한 디렉토리이므로(내부 파일에는 사용자가 볼 수 있는 읽기 권한이 있음) 사 용자는 액세스 권한이 없는 테이블을 볼 수 없습니다. 이 제한사항은 관리되는 hive 테이블, 외 부 hive 테이블 및 파티션된 디렉토리를 보호하기 위한 것입니다.

#### 필드 맵핑

#### **HCatalog** 요소

편집할 셀을 두 번 클릭하십시오. HCatalog 요소가 배열 또는 맵인 경우 셀을 편집해 야 합니다. 배열에 대해서는 필드에 맵핑할 배열의 멤버에 해당하는 정수를 지정하십시 오. 맵에 대해서는 필드에 맵핑할 키에 해당하는 따옴표로 묶인 문자를 지정하십시오.

<span id="page-19-0"></span>맵핑 필드

Analytic Server 데이터 소스에 나타나는 필드입니다. 편집할 셀을 두 번 클릭하십시 오. 맵핑 필드 열의 중복 항목 값은 허용되지 않으므로 오류로 표시됩니다.

저장 공간

필드의 저장 공간입니다. 저장 공간은 HCatalog에서 도출되며 편집할 수 없습니다.

참고**:** 미리보기 및 [메타데이터를](#page-26-1) 클릭하여 Hcatalog 데이터 소스를 완료하면 편집 옵 션이 표시되지 않습니다.

#### 원시 데이터

HCatalog에 저장된 레코드를 표시합니다. 이를 통해 HCatalog 스키마를 필드에 맵핑하는 방 법을 판별할 수 있습니다.

참고**:** HCatalog 선택에 지정된 필터링은 원시 데이터 보기에 적용됩니다.

# **HCatalog** 데이터 소스 사용

Analytic Server는 HCatalog 데이터 소스를 지원합니다. 이 절에서는 여러 기본 NoSQL 데이터베이 스를 설정하는 방법에 대해 설명합니다.

대부분의 경우 Hive 통합에 대한 벤더 문서를 참조해야 합니다.

#### **Apache Accumulo**

<https://cwiki.apache.org/confluence/display/Hive/AccumuloIntegration>

#### **Apache Cassandra**

『Apache Cassandra』

#### **Apache HBase**

<https://cwiki.apache.org/confluence/display/Hive/HBaseIntegration>

#### **MongoDB**

<https://github.com/mongodb/mongo-hadoop/wiki/Hive-Usage>

#### **Oracle NoSQL**

[https://docs.oracle.com/cd/E57371\\_01/doc.41/e57351/bigsql.htm#BIGUG21115](https://docs.oracle.com/cd/E57371_01/doc.41/e57351/bigsql.htm#BIGUG21115)

# **XML** 데이터 소스

18 [페이지의](#page-21-0) 『XML 데이터 소스』

### **Apache Cassandra**

Analytic Server는 Apache Cassandra로 된 기본 컨텐츠가 있는 HCatalog 데이터 소스를 지원합니 다.

Cassandra에서는 구조화된 키-값 저장소를 제공합니다. 키는 열 계열로 그룹화된 여러 값으로 맵핑됩 니다. 열 계열은 데이터베이스를 작성할 때 결정되지만 열을 언제든 계열에 추가할 수 있습니다. 또한 열은 지정된 키에만 추가되므로 임의의 계열에서 서로 다른 키는 다른 개수의 열을 가질 수 있습니다. 개별 키의 열 계열의 값은 함께 저장됩니다.

Cassandra 테이블을 정의하는 두 가지 방법이 있습니다. 레거시 Cassandra 명령행 인터페이스(cas sandra-cli)와 새 CQL 쉘(csqlsh)을 사용하는 것입니다.

레거시 CLI를 사용하여 테이블을 작성한 경우 다음 구문을 사용하여 외부 Apache Cassandra 테이블 을 Hive에 작성하십시오.

```
CREATE EXTERNAL TABLE <hive table name> (<column specifications>)
STORED BY 'org.apache.hadoop.hive.cassandra.CassandraStorageHandler'
WITH SERDEPROPERTIES("cassandra.cf.name" = "<cassandra column family>",
"cassandra.host"="<cassandra_host>","cassandra.port" = "<cassandra_port>")
TBLPROPERTIES ("cassandra.ks.name" = "<cassandra_keyspace>");
```
예를 들어, 다음 CLI 테이블 정의가 있다고 가정합니다.

```
create keyspace test
with placement strategy = 'org.apache.cassandra.locator.SimpleStrategy'
and strategy options = [{replication factor:1}];
create column family users with comparator = UTF8Type;
update column family users with
        column_metadata =
        [{column_name: first, validation_class: UTF8Type},
        {column_name: last, validation_class: UTF8Type},
        {column_name: age, validation_class: UTF8Type, index_type: KEYS}
       ];
assume users keys as utf8;
set users['jsmith']['first'] = 'John';
set users['jsmith']['last'] = 'Smith';
set users['jsmith']['age'] = '38';
set users['jdoe']['first'] = 'John';
set users['jdoe']['last'] = 'Dow';
set users['jdoe']['age'] = '42';
get users['jdoe'];
... Hive 테이블 DDL은 다음과 같이 표시됩니다. CREATE EXTERNAL TABLE cassandra users (key string, first string, last string, age string)
STORED BY 'org.apache.hadoop.hive.cassandra.CassandraStorageHandler'
WITH SERDEPROPERTIES("cassandra.cf.name" = "users",
"cassandra.host"="<cassandra_host>","cassandra.port" = "9160")
TBLPROPERTIES ("cassandra.ks.name" = "test");
```
CQL을 사용하여 테이블을 작성한 경우, 다음 구문을 사용하여 외부 Apache Cassandra 테이블을 Hive에 작성하십시오.

```
CREATE EXTERNAL TABLE <hive table name> (<column specifications>)
STORED BY 'org.apache.hadoop.hive.cassandra.cql.CassandraCqlStorageHandler'
WITH SERDEPROPERTIES("cassandra.cf.name" = "<cassandra column family>",
"cassandra.host"="<cassandra_host>","cassandra.port" = "<cassandra_port>")
TBLPROPERTIES ("cassandra.ks.name" = "<cassandra_keyspace>");
```
예를 들어, 다음 CQL3 테이블 정의의 경우 다음과 같습니다.

CREATE KEYSPACE TEST WITH REPLICATION =  $\{$  'class' : 'SimpleStrategy', 'replication factor' : 2 }; USE TEST;

```
CREATE TABLE bankloan_10(
 row int,
 age int,
 ed int,
 employ int,
 address int,
 income int,
 debtinc double,
 creddebt double,
 othdebt double,
 default int,
 PRIMARY KEY(row)
);
INSERT INTO bankloan_10 (row, age,ed,employ,address,income,debtinc,creddebt,othdebt,default)
   VALUES (1,41,3,17,12,176,9.3,11.359392,5.008608,1);
INSERT INTO bankloan 10 (row, age,ed,employ,address,income,debtinc,creddebt,othdebt,default)
   VALUES (2,27,1,10,6,31,17.3,1.362202,4.000798,0);
INSERT INTO bankloan 10 (row, age,ed,employ,address,income,debtinc,creddebt,othdebt,default)
   VALUES (3,40,1,15,14,55,5.5,0.856075,2.168925,0);
INSERT INTO bankloan_10 (row, age,ed,employ,address,income,debtinc,creddebt,othdebt,default)
   VALUES (4,41,1,15,14,120,2.9,2.65872,0.82128,0);
INSERT INTO bankloan_10 (row, age,ed,employ,address,income,debtinc,creddebt,othdebt,default)
   VALUES (5,24,2,2,0,28,17.3,1.787436,3.056564,1);
INSERT INTO bankloan 10 (row, age,ed,employ,address,income,debtinc,creddebt,othdebt,default)
   VALUES (6,41,2,5,5,25,10.2,0.3927,2.1573,0);
INSERT INTO bankloan 10 (row, age,ed,employ,address,income,debtinc,creddebt,othdebt,default)
   VALUES (7,39,1,20,9,67,30.6,3.833874,16.668126,0);
INSERT INTO bankloan 10 (row, age,ed,employ,address,income,debtinc,creddebt,othdebt,default)
   VALUES (8,43,1,12,11,38,3.6,0.128592,1.239408,0);
INSERT INTO bankloan 10 (row, age,ed,employ,address,income,debtinc,creddebt,othdebt,default)
   VALUES (9,24,1,3,4,19,24.4,1.358348,3.277652,1);
INSERT INTO bankloan 10 (row, age,ed,employ,address,income,debtinc,creddebt,othdebt,default)
   VALUES (10,36,1,0,13,25,19.7,2.7777,2.1473,0);
... Hive 테이블 DDL은 다음과 같습니다. CREATE EXTERNAL TABLE cassandra bankloan 10 (row int, age int,ed int, employ int, address int,
   income int,debtinc double,creddebt double,othdebt double,default int)
```
STORED BY 'org.apache.hadoop.hive.cassandra.cql.CassandraCqlStorageHandler'

```
WITH SERDEPROPERTIES("cassandra.cf.name" = "bankloan_10","cassandra.host"="<cassandra_host>",
   "cassandra.port" = "9160")
```

```
TBLPROPERTIES ("cassandra.ks.name" = "test");
```
# **XML** 데이터 소스

Analytic Server는 HCatalog를 통한 XML 데이터 지원을 제공합니다.

# 예제

1. 다음 규칙에 따라 Hive DDL(Data Definition Language)을 통해 XML스키마를 Hive 데이터 유형으로 맵핑합니다.

```
CREATE [EXTERNAL] TABLE <table name> (<column specifications>)
ROW FORMAT SERDE "com.ibm.spss.hive.serde2.xml.XmlSerDe"
WITH SERDEPROPERTIES (
    ["xml.processor.class"="<xml processor class name>",]
    "column.xpath.<column_name>"="<xpath_query>",
     ...
    ["xml.map.specification.<element_name>"="<map_specification>"
     ...
   ]
)
STORED AS
    INPUTFORMAT "com.ibm.spss.hive.serde2.xml.XmlInputFormat"
   OUTPUTFORMAT "org.apache.hadoop.hive.ql.io.IgnoreKeyTextOutputFormat"
[LOCATION "<data_location>"]
TBLPROPERTIES (
    "xmlinput.start"="<start_tag ",
    "xmlinput.end"="<end_tag>"
);
```
# 참고**:** XML 파일을 Bz2 압축으로 압축한 경우 INPUTFORMAT을

com.ibm.spss.hive.serde2.xml.SplittableXmlInputFormat으로 설정해야 합니다. CMX 압축을 사용하여 압축된 경우, com.ibm.spss.hive.serde2.xml.CmxXmlInputFormat으로 설정해야 합니다.

# 예를 들어, 다음 XML이 있다고 가정합니다.

```
<records>
  <record customer_id="0000-JTALA">
   <demographics>
      <gender>F</gender>
      <agecat>1</agecat>
      <edcat>1</edcat>
      <jobcat>2</jobcat>
      <empcat>2</empcat>
      <retire>0</retire>
      <jobsat>1</jobsat>
      <marital>1</marital>
      <spousedcat>1</spousedcat>
      <residecat>4</residecat>
      <homeown>0</homeown>
      <hometype>2</hometype>
      <addresscat>2</addresscat>
    </demographics>
    <financial>
      <income>18</income>
      <creddebt>1.003392</creddebt>
      <othdebt>2.740608</othdebt>
      <default>0</default>
    </financial>
 </record>
</records>
```
# ...이 경우 다음 Hive DDL에서 이 XML을 표시할 수 있습니다.

CREATE TABLE xml bank(customer id STRING, demographics map<string,string>, financial map<string,string>) ROW FORMAT SERDE 'com.ibm.spss.hive.serde2.xml.XmlSerDe' WITH SERDEPROPERTIES (

```
"column.xpath.customer_id"="/record/@customer_id",
    "column.xpath.demographics"="/record/demographics/*",
    "column.xpath.financial"="/record/financial/*"
)
STORED AS
    INPUTFORMAT 'com.ibm.spss.hive.serde2.xml.XmlInputFormat'
    OUTPUTFORMAT 'org.apache.hadoop.hive.ql.io.IgnoreKeyTextOutputFormat'
TBLPROPERTIES (
    "xmlinput.start"="<record customer",
    "xmlinput.end"="</record>"
);
```
자세한 정보는 『XML 대 Hive 데이터 유형 맵핑』의 내용을 참조하십시오.

2. Analytic Server 콘솔에서 HCatalog 컨텐츠 유형을 사용하는 Analytic Server 데이터 소스를 작 성하십시오.

# 제한사항

- 현재 XPath 1.0 지정 사항만 지원됩니다.
- 요소 및 속성의 규정된 이름에서 로컬 파트는 Hive 필드 이름을 처리할 때 사용합니다. 네임스페이 스 접두부는 무시합니다.

**XML** 대 **Hive** 데이터 유형 맵핑**:** XML로 모델링된 데이터는 아래 표시된 규칙을 사용하여 Hive 데 이터 유형으로 변환할 수 있습니다.

#### 구조

XML 요소를 Hive 구조 유형으로 직접 맵핑하여 모든 속성을 데이터 멤버로 만들 수 있습니다. 요소 의 컨텐츠는 기본 또는 복합 유형의 추가 멤버가 됩니다.

#### **XML** 데이터

<result name="ID\_DATUM">03.06.2009</result>

#### **Hive DDL** 및 원시 데이터

```
struct<name:string,result:string>
{"name":"ID_DATUM", "result":"0.3.06.2009"}
```
### 배열

요소의 XML 시퀀스는 기본 또는 복합 유형의 Hive 배열로 표시될 수 있습니다. 다음 예제에서는 XML <result> 요소의 컨텐츠를 사용하여 문자열 배열을 정의하는 방법을 보여줍니다.

#### **XML** 데이터

<result>03.06.2009</result> <result>03.06.2010</result> <result>03.06.2011</result>

#### **Hive DDL** 및 원시 데이터

result array<string>

 ${^{"result"}: [ "03.06.2009", "03.06.2010", ...]}$ 

맵

XML 스키마는 맵에 원시 지원을 제공하지 않습니다. XML의 모델링 맵에 대한 세 가지 공통 접근법 이 있습니다. 여러 접근법을 사용하기 위해 다음 구문을 사용합니다.

"xml.map.specification.<element\_name>"="<key>-><value>"

이 구문의 설명은 다음과 같습니다.

#### **element\_name**

맵 항목으로 취급할 XML 요소의 이름입니다.

**key** 맵 항목 키 XML 노드

**value** 맵 항목 값 XML 노드

지정된 XML 요소의 맵 지정 사항은 Hive 테이블 작성 DDL의 SERDEPROPERTIES 섹션에 정의해 야 합니다. 키와 값은 다음 구문을 사용하여 정의할 수 있습니다.

#### **@attribute**

@attribute 지정 사항을 사용하면 속성 값을 맵의 값 또는 키로 사용할 수 있습니다.

### **element**

요소 이름은 키 또는 값으로 사용할 수 있습니다.

#### **#content**

요소의 컨텐츠는 키 또는 값으로 사용할 수 있습니다. 맵 키는 기본 유형이어야 하므로 복합 컨텐츠가 문자열로 변환됩니다.

XML 및 해당 Hive DDL과 원시 데이터로 맵을 표시하는 접근법은 다음과 같습니다.

#### 요소 이름 대 컨텐츠

요소 이름은 키로 컨텐츠는 값으로 사용됩니다. 이는 공통 기술 중 하나이며 기본적으로 XML을 Hive 맵 유형으로 맵핑할 때 사용합니다. 이 접근법은 문자열 유형의 맵 키만 사용할 수 있는 제한이 있습니다.

#### **XML** 데이터

<entry1>value1</entry1> <entry2>value2</entry2> <entry3>value3</entry3>

# 맵핑**, Hive DDL** 및 원시 데이터

이 경우, 기본적으로 요소 이름을 키로 컨텐츠를 값으로 사용하므로 맵핑을 지정하지 않 아도 됩니다.

result map<string,string>

{"result":{"entry1": "value1", "entry2": "value2", "entry3": "value3"}}

# 속성 대 요소 컨텐츠

속성 값을 키로 요소 컨텐츠를 값으로 사용합니다.

#### **XML** 데이터

```
<entry name="key1">value1</entry>
<entry name="key2">value2</entry>
<entry name="key3">value3</entry>
```
#### 맵핑**, Hive DDL** 및 원시 데이터

"xml.map.specification.entry"="@name->#content" result map<string,string> {"result":{"key1": "value1", "key2": "value2", "key3": "value3"}}

# 속성 대 속성

#### **XML** 데이터

```
<entry name="key1" value="value1"/>
<entry name="key2" value="value2"/>
<entry name="key3" value="value3"/>
```
#### 맵핑**, Hive DDL** 및 원시 데이터

"xml.map.specification.entry"="@name->@value"

result map<string,string>

{"result":{"key1": "value1", "key2": "value2", "key3": "value3"}}

# 복합 컨텐츠

기본 유형으로 사용하는 복합 컨텐츠는 <string>이라는 루트 요소를 추가하여 유효한 XML 문자열로 변환됩니다. 다음의 XML을 고려해 보십시오.

```
<dataset>
<value>10</value>
<value>20</value>
<value>30</value>
</dataset>
```
XPath 표현식 /dataset/\*를 사용하면 여러 <value> XML 노드가 리턴됩니다. 대상 필드가 기본 유 형인 경우, 구현 시 <string> 루트 노드를 추가하여 쿼리 결과가 유효한 XML로 변환됩니다.

<string> <value>10</value> <value>20</value> <value>30</value> </string>

참고**:** 쿼리 결과가 단일 XML 요소이면 구현 시 루트 요소 <string>을 추가하지 않습니다.

#### 텍스트 컨텐츠

XML 요소의 텍스트 컨텐츠에 공백만 있으면 이를 무시합니다.

# <span id="page-26-0"></span>미리보기 및 메타데이터**(**데이터 소스**)**

미리보기 및 메타데이터를 클릭하면 레코드 샘플과 데이터 소스의 데이터 모델이 표시됩니다. 여기서 기본 메타데이터 정보를 검토할 수 있습니다.

미리보기

<span id="page-26-1"></span>미리보기 탭은 레코드 및 해당 필드 값의 소규모 표본을 표시합니다.

편집

편집 탭에서는 기본 필드 메타데이터가 표시됩니다. 파일 컨텐츠 유형의 데이터 소스는 작은 표 본 레코드에서 데이터 모델을 작성하므로 이 탭에서 필드 메타데이터를 수동으로 편집할 수 있 습니다. HCatalog 컨텐츠 유형의 데이터 소스는 HCatalog 필드 맵핑을 기반으로 데이터 모델 이 생성되므로 이 탭에서 필드 저장 공간을 편집할 수 없습니다.

- 필드 필드 이름을 두 번 클릭하여 필드를 편집할 수 있습니다.
- 측정 지정된 필드에서 데이터의 특성에 대해 설명하는 데 사용되는 측정 수준입니다.
- 역할 필드가 머신 러닝 프로세스에 대한 입력(예측변수 필드)인지 또는 대상(예측 필드)인지 를 모델링 노드에 알리는 데 사용됩니다. 둘 다 및 없음도 파티션과 함께 사용 가능한 역할입니다. 파티션은 학습, 검증 및 검증을 위해 레코드를 별도의 표본으로 파티셔닝 하는 데 사용되는 필드를 표시합니다. 분할 값은 각각의 가능한 필드 값에 별도의 모델 이 작성됨을 지정합니다. 빈도는 필드 값을 각 레코드의 빈도 가중치로 사용하도록 지 정합니다. 레코드 ID는 결과에서 레코드를 식별하는 데 사용합니다.
- 저장 공간

저장 공간은 데이터가 필드에 저장되는 방법을 설명합니다. 예를 들어, 값이 1 및 0인 필드는 정수 데이터를 저장합니다. 이는 데이터 사용에 대해 설명하는 측정 수준과 다 르며 저장 공간에 영향을 미치지 않습니다. 예를 들어, 값이 1 및 0인 정수 필드에 대 한 측정 수준을 플래그로 설정할 수 있습니다. 일반적으로 1 = True 및 0 = False를 표시합니다.

- 값 범주형 측정이 있는 필드의 개별 값이나 연속 측정이 있는 필드의 값의 범위를 표시합 니다.
- 구조 필드의 레코드에 단일 값(기본)이 있는지 값 목록이 있는지 표시합니다.
- 깊이 목록의 깊이를 표시합니다. 0은 기본 목록이며 1은 목록의 목록이며 이와 같이 계속됩 니다.

# 모든 데이터 값 스캔

이 옵션으로 데이터 소스 데이터 값의 스캔을 시작 및 취소하여 카테고리 값과 범위 한계를 판 별할 수 있습니다. 스캔이 진행 중이면 단추를 클릭하여 데이터 스캔 취소를 실행하십시오. 모 든 데이터 값을 스캔하면 메타데이터가 올바른지 확인할 수 있지만 데이터 소스에 여러 필드와 레코드가 있으면 시간이 다소 걸릴 수 있습니다.

# <span id="page-27-1"></span><span id="page-27-0"></span>**프로젝트**

프로젝트는 입력을 저장하고 작업 결과에 액세스하기 위한 작업공간입니다. 프로젝트는 파일 및 폴더 를 포함하기 위한 최상위 레벨 조직 구조입니다. 프로젝트는 개별 사용자 및 그룹과 공유할 수 있습니 다.

# 프로젝트 목록

기본 프로젝트 페이지에서는 현재 사용자가 멤버로 속해 있는 프로젝트의 목록을 제공합니다.

- 프로젝트의 이름을 클릭하여 세부사항을 표시하고 특성을 편집합니다.
- 검색 영역에 입력하여 목록을 필터링해서 이름에 검색 문자열이 포함된 프로젝트만 표시합니다.
- 새로 만들기를 클릭하면 새 프로젝트 추가 대화 상자에 지정하는 이름으로 새 프로젝트가 작성됩니 다. 프로젝트에 지정할 수 있는 이름에 대한 제한사항은 27 [페이지의](#page-30-0) 『이름 지정 규칙』의 내용을 참조하십시오.
- 선택한 프로젝트를 제거하려면 삭제를 클릭하십시오. 이 조치를 수행하면 프로젝트가 제거되고 HDFS 에서 프로젝트와 연관된 모든 데이터가 삭제됩니다.
- 목록을 업데이트하려면 새로 고치기를 클릭하십시오.

### 개별 프로젝트 세부사항

컨텐츠 영역은 접을 수 있는 세부사항, 공유, 파일 및 버전 섹션으로 나누어져 있습니다.

#### 세부사항

이름 프로젝트의 이름을 표시하는 편집 가능한 텍스트 필드입니다.

표시 이름

다른 애플리케이션에서 표시되는 프로젝트의 이름을 보여주는 편집 가능한 텍스트 필 드입니다. 비어 있는 경우, 이름을 표시 이름으로 사용합니다.

- 설명 프로젝트에 대한 설명 텍스트를 제공하는 편집 가능한 텍스트 필드입니다.
- 보관할 버전 수

버전 수가 지정된 수를 초과하는 경우 자동으로 가장 이전에 커미트된 프로젝트 버전 을 삭제합니다. 기본값은 25입니다.

참고**:** 정리 프로세스는 즉시 실행되지 않지만 백그라운드로 20분 마다 실행됩니다.

공용 여부

모든 사용자가 프로젝트를 볼 수 있는지(선택됨) 또는 사용자 및 그룹이 멤버로 명시적 으로 추가되어야 하는지(선택 취소) 여부를 표시하는 선택란입니다.

저장을 클릭하면 설정의 현재 상태가 저장됩니다.

- 공유 사용자와 그룹을 작성자나 뷰어로 추가하여 프로젝트를 공유할 수 있습니다.
	- 텍스트 상자에 입력하면 이름에 검색 문자열이 포함되어 있는 사용자 및 그룹이 필터링됩니 다. 공유 수준을 선택하고 멤버 추가를 클릭하여 멤버 목록에 추가하십시오.
- 작성자는 프로젝트의 전체 멤버이고 프로젝트와 프로젝트 내에 있는 폴더 및 파일을 수 정할 수 있습니다. 이러한 그룹의 사용자와 멤버는 IBM® SPSS ® Modeler를 통해 Analytic Server에 연결할 때 이 프로젝트에 대한 쓰기(Analytic Server 내보내기 노드) 액세스 권한이 있습니다.
- 뷰어는 프로젝트의 폴더와 파일을 볼 수 있으며 프로젝트 내에서 오브젝트에 대한 데이 터 소스를 정의할 수 있지만 프로젝트를 수정할 수는 없습니다.
- 작성자를 제거하려면 작성자 목록에서 사용자 또는 그룹을 선택하고 멤버 제거를 클릭하십 시오.

참고**:** 관리자는 명확하게 멤버로 나열되는지 여부에 관계없이 모든 프로젝트에 대한 읽기 및 쓰 기 액세스 권한을 가집니다.

참고**:** 공유에 대한 변경사항은 즉시 자동으로 적용됩니다.

#### 파일

#### 프로젝트 구조 분할창

오른쪽 분할창은 현재 선택된 프로젝트에 대한 프로젝트/폴더 구조를 표시합니다. 폴더 구조는 찾아볼 수 있지만 단추를 통하는 경우를 제외하고 편집 불가능합니다.

- 선택한 파일을 로컬 파일 시스템으로 다운로드하려면 로컬 파일 시스템에 파일 다 운로드를 클릭하십시오.
- 선택한 파일/폴더를 제거하려면 선택한 파일 삭제를 클릭하십시오.

#### 파일 뷰어

현재 프로젝트의 폴더 구조를 보여줍니다. 폴더 구조는 정의된 프로젝트 내에서만 편집 할 수 있습니다. 즉, 프로젝트 모드의 루트 수준에서 파일 추가, 폴더 작성 또는 항목 삭제를 수행할 수 없습니다. 프로젝트 삭제를 작성하려면 프로젝트 목록으로 돌아가십 시오.

- v **HDFS**로 파일 업로드를 클릭하여 파일을 현재 프로젝트/하위 폴더로 업로드하십시 오.
- 새 폴더 작성을 클릭하면 새 폴더 이름 대화 상자에서 지정한 이름의 새 폴더가 현 재 폴더 아래에 작성됩니다.
- 선택한 파일을 로컬 파일 시스템으로 다운로드하려면 로컬 파일 시스템에 파일 다 운로드를 클릭하십시오.
- 선택한 파일/폴더를 제거하려면 선택한 파일 삭제를 클릭하십시오.

#### 버전

프로젝트는 파일 및 폴더 컨텐츠의 변경사항에 따라 버전화됩니다. 프로젝트 속성(예: 설명, 설 명의 공용 여부 및 설명의 공유자)의 변경에는 새 버전이 필요하지 않습니다. 파일이나 폴더를 추가, 수정 또는 삭제할 경우 새 버전이 필요합니다.

#### 프로젝트 버전화 테이블

<span id="page-29-0"></span>테이블은 기존 프로젝트 버전, 해당 작성 및 커미트 날짜, 각 버전의 담당 사용자 및 상 위 버전을 표시합니다. 상위 버전은 선택된 버전의 기반이 되는 버전입니다.

- 선택한 프로젝트 버전 컨텐츠의 변경사항을 작성하려면 잠금을 클릭하십시오.
- 프로젝트에 작성된 모든 변경사항을 저장하고 이 버전을 프로젝트의 현재 표시 가 능 상태로 만들려면 커미트를 클릭하십시오.
- 잠긴 프로젝트에 작성된 모든 변경사항을 버리고 프로젝트의 표시 가능 상태를 가 장 최근에 커미트된 버전으로 되돌리려면 버리기를 클릭하십시오.
- 선택한 버전을 제거하려면 제거를 클릭하십시오.

# **사용자 관리**

관리자는 사용자 페이지에서 사용자와 그룹의 역할을 관리할 수 있습니다.

컨텐츠 영역은 접을 수 있는 세부사항과 프린시펄 섹션으로 나누어져 있습니다.

세부사항

- 이름 편집할 수 없는 텍스트 필드이며 테넌트 이름이 표시됩니다.
- 설명 편집할 수 있는 텍스트 필드이며 테넌트에 대한 설명 텍스트를 입력할 수 있습니다.
- **URL** Analytic Server 콘솔을 통해 테넌트에 로그인할 수 있도록 사용자에게 제공되는 URL 입니다.
- 상태 활성 테넌트는 현재 사용 중입니다. 테넌트를 비활성으로 지정하면 해당 테넌트에 로그 인할 수 없으며 기본 정보를 삭제할 수 없습니다.

프린시펄

프린시펄은 구성 중에 설정한 보안 제공자에게서 얻은 사용자와 그룹입니다. 프린시펄의 역할 을 관리자, 사용자 또는 독자로 변경할 수 있습니다.

#### 메트릭

테넌트의 자원 한계를 구성할 수 있습니다. 현재 테넌트에서 사용하는 디스크 공간을 보고합니 다.

- 테넌트의 최대 디스크 공간 할당량을 설정할 수 있습니다. 이 한계에 도달하면 디스크 공간 을 비워서 테넌트 디스크 공간 사용량이 할당량 미만으로 내려가야 이 테넌트의 디스크에 데이터를 작성할 수 있습니다.
- 테넌트의 디스크 공간 경고 레벨을 설정할 수 있습니다. 할당량을 초과하면 디스크 공간을 비워서 테넌트 디스크 공간 사용량이 할당량 미만으로 내려가야만 이 테넌트의 프린시펄에 서 분석 작업을 제출할 수 있습니다.
- 이 테넌트에서 한 번에 실행할 수 있는 병렬 작업의 최대 수를 설정할 수 있습니다. 할당량 을 초과하면 현재 실행 중인 작업이 완료되어야만 이 테넌트의 프린시펄에서 분석 작업을 제출할 수 있습니다.
- <span id="page-30-0"></span>• 데이터 소스에서 포함할 수 있는 최대 필드 수를 설정할 수 있습니다. 데이터 소스를 작성 하거나 업데이트할 때마다 한계가 선택됩니다.
- 데이터 소스에서 포함할 수 있는 최대 레코드 수를 설정할 수 있습니다. 데이터 소스를 작 성하거나 업데이트할 때(예를 들어, 새 파일을 추가하거나 파일의 설정을 변경할 때)마다 한 계가 선택됩니다.
- 최대 파일 크기(MB)를 설정할 수 있습니다. 파일 업로드 시 한계가 선택됩니다.

# 보안 제공자 구성

사용자 인증 제공자를 지정할 수 있습니다. 기본은 설치 및 구성 중에 설정된 기본 테넌트 제 공자를 사용합니다. **LDAP**을 사용하면 Active Directory 또는 OpenLDAP과 같은 기존 LDAP 서버에서 사용자를 인증할 수 있습니다. 제공자에 대한 설정을 지정하고 필터 설정을 선택적으 로 지정하여 프린시펄 섹션에서 사용 가능한 사용자와 그룹을 제어합니다.

# **이름 지정 규칙**

Analytic Server에서 고유한 이름을 지정할 수 있는 항목(예: 데이터 소스 및 프로젝트)의 경우 다음 규칙이 해당 이름에 적용됩니다.

- 단일 테넌트 내에서 같은 유형의 오브젝트는 서로 이름이 고유해야 합니다. 예를 들어, 두 개의 데 이터 소스에 모두 insuranceClaims라는 이름을 지정할 수 없지만 데이터 소스와 프로젝트에 각각 insuranceClaims라는 이름을 지정할 수는 있습니다.
- 이름은 대소문자를 구분합니다. 예를 들어, insuranceClaims와 InsuranceClaims는 각각 고유한 이 름으로 취급됩니다.
- 이름의 선행 및 후행 공백은 무시됩니다.
- 다음 문자는 이름에 사용할 수 없습니다.

 $\sim$ , #, %, &, \*, {, }, \\, :, <, >, ?, /, |, ", \t, \r, \n

# <span id="page-32-0"></span>**제 2 장 SPSS Modeler 통합**

SPSS Modeler는 분석에 시각적으로 접근하는 데이터 마이닝 워크벤치입니다. 데이터 소스 액세스에 서 레코드 병합을 거쳐 새 파일 작성 또는 모델 빌드에 이르기까지 한 작업에 포함된 각 별개의 조치 가 캔버스에 노드로 표시됩니다. 이러한 조치를 함께 연결하여 분석 스트림을 형성합니다. Analytic Server와 함께 실행되는 분석 스트림을 작성하려면 다음을 수행하십시오.

- 1. 스트림이 Analytic Server 소스 노드에서 시작되어야 합니다.
- 2. 보통의 경우와 마찬가지로, Modeler 인터페이스에서 스트림의 가운데 부분을 작성하고, [Analytic](#page-32-1) Server에서 [지원하는](#page-32-1) 프로세스 노드(필드 또는 레코드 Ops)를 선택하십시오. Modeler 팔레트에는 지원되는 노드를 표시하는 Analytic Server 패널이 있습니다.
- 3. 스트림을 완성하는 두 가지 옵션이 있습니다.
	- [Analytic](#page-32-1) Server에서 지원하는 터미널 노드(결과, 그래프, 내보내기 또는 모델링)를 선택하십시 오. 이 경우 Modeler는 전체 스트림을 Analytic Server로 푸시합니다. Analytic Server는 필 요한 작업을 Hadoop 클러스터에서 조정하고 결과를 Modeler에 제공합니다. Modeler는 결과 를 가져와서 스트림이 로컬에서 처리된 것처럼 사용자에게 표시합니다.
	- Analytic Server에서 지원하지 않는 터미널 노드를 선택할 경우, Modeler는 스트림을 가능한 많이 Analytic Server로 푸시한 다음 Hadoop에서 레코드를 가져옵니다. Analytic Server에서 현재 작성할 수 없는 모델은 Analytic Server를 통해 스코어링할 수 있습니다. 즉, Analytic Server에서 빅 데이터의 통계적으로 유효한 부표본을 가져와서 Modeler에서 "로컬로" 모델을 작성하도록 스트림을 구조화할 수 있습니다. 생성되는 모델 너깃은 Analytic Server에서 완전 하게 실행되는 스코어링 스트림에 포함될 수 있습니다.

<span id="page-32-1"></span>참고**:** SPSS Modeler가 Hadoop에서 다운로드할 최대 레코드 수는 Analytic Server 스트림 특성 에서 설정할 수 있습니다.

# **지원되는 노드**

많은 SPSS Modeler 노드가 HDFS에서 실행되도록 지원되지만 특정 노드의 실행에는 몇 가지 차이가 있을 수 있으며 일부는 현재 지원되지 않습니다. 이 주제에서는 현재 수준의 지원에 대해 자세히 설명 합니다.

참고**:** 이러한 노드의 정규 작업에 대한 정보는 SPSS [Modeler](http://www-01.ibm.com/support/knowledgecenter/SS3RA7/welcome) 문서를 참조하십시오.

### 일반사항

• 일반적으로 따옴표로 묶인 Modeler 필드 이름 내에서 허용 가능한 일부 문자가 Analytic Server에서는 허용되지 않습니다.

- Modeler 스트림을 Analytic Server에서 실행하려면 이 스트림이 한 개 이상의 Analytic Server 소스 노드로 시작하여 단일 모델링 노드나 Analytic Server 내보내기 노드로 끝나 야 합니다.
- 정수보다는 실수로 연속형 대상의 저장 공간을 설정하도록 권장합니다. 스코어링 모델은 항 상 연속형 대상에 대한 결과 데이터 파일에 실수 값을 쓰지만 스코어의 결과 데이터 모델은 대상의 저장 공간을 따릅니다. 따라서 연속형 대상에 정수 저장 공간이 있는 경우 쓰여진 값과 스코어의 데이터 모델 간에 불일치가 발생하고 이 불일치로 인해 스코어가 지정된 데 이터를 읽으려고 시도할 때 오류가 발생합니다.

소스

• Analytic Server 소스 노드가 아닌 노드로 시작하는 스트림은 로컬에서 실행됩니다.

### 레코드 조작

스트리밍 TS 및 공간 시간 상자 노드를 제외한 모든 레코드 조작이 지원됩니다. 지원되는 노드 기능에 대한 추가 정보가 뒤에 나옵니다.

선택

• 도출 [노드에](#page-34-0)서 지원하는 같은 기능 세트를 지원합니다.

#### 표본

- 블록 레벨 표본추출은 지원되지 않습니다.
- 복합 표본추출 방법은 지원되지 않습니다.
- "Discard sample"을 사용하는 처음 n 표본추출은 지원되지 않습니다.
- N>20000을 사용하는 처음 n 표본추출은 지원되지 않습니다.
- "Maximum sample size"가 설정되지 않은 경우 n 중 1 표본추출은 지원되지 않습니 다.
- v N \* "Maximum sample size" > 20000인 경우 n 중 1 표본추출은 지원되지 않습니 다.
- 임의 % 블록 수준 표본추출은 지원되지 않습니다.
- $\cdot$  임의 %는 현재 시드 제공을 지원합니다.

집계

- 연속 키는 지원되지 않습니다. 데이터를 정렬하도록 설정한 기존 스트림을 다시 사 용하고 집계 노드에서 이 설정을 사용하는 경우 정렬 노드를 제거하도록 스트림을 변경하십시오.
- 순서 통계(중앙값, 첫 번째 사분위수, 세 번째 사분위수)는 근사한 값으로 계산되며 최적화 탭에서 지원됩니다.

정렬

• 최적화 탭은 지원되지 않습니다.

분산 환경에서는 정렬 노드에서 설정한 레코드 순서를 보존하는 조작의 수가 제한됩니 다.

- 정렬 다음에 내보내기 노드가 있으면 정렬된 데이터 소스가 생성됩니다.
- 정렬 다음에 첫 번째 레코드 표본추출이 있는 샘플 노드가 있으면 처음 N개 레코드 가 리턴됩니다.

일반적으로 정렬 노드는 정렬된 레코드가 필요한 조작에 가능한 가깝게 배치해야 합니 다.

#### 병합

- 순서별 병합은 지원되지 않습니다.
- 최적화 탭은 지원되지 않습니다.
- 병합 조작은 상대적으로 느립니다. HDFS에 사용 가능한 공간이 있는 경우 각 스트 림에서 데이터 소스를 병합하는 것보다는 한 번 데이터 소스를 병합하고 다음 스트 림에서 병합된 소스를 사용하는 것이 훨씬 빠를 수 있습니다.

#### **R** 변환

노드의 R 구문은 한 번에 한 개 레코드 조작으로 구성해야 합니다.

# 필드 조작

익명화, 전치, 시간 구간 및 히스토리 노드를 제외한 모든 필드 조작이 지원됩니다. 지원되는 노드 기능에 대한 추가 정보가 뒤에 나옵니다.

### 자동 데이터 준비

• 노드 훈련이 지원되지 않습니다. 훈련된 자동 데이터 준비 노드의 변환을 새 데이터 에 적용하는 작업은 지원됩니다.

#### <span id="page-34-0"></span>도출

- 시퀀스 함수를 제외한 모든 도출 함수가 지원됩니다.
- 새 필드를 개수로 파생하는 것은 기본적으로 시퀀스 작업이므로 지원되지 않습니다.
- 분할 필드는 이를 분할로 사용하는 동일 스트림에서는 도출할 수 없으므로, 두 개의 스트림(분할 필드를 도출하는 스트림 및 이 필드를 분할로 사용하는 스트림)을 작성 해야 합니다.

#### 필러

• 도출 [노드에](#page-34-0)서 지원하는 같은 기능 세트를 지원합니다.

#### 구간화

다음 기능은 지원되지 않습니다.

- 최적 구간화
- 순위
- $\cdot$  바둑판식 -> 바둑판식 배열: 합계
- 바둑판식 -> 등순위: 현재로 유지 및 임의 지정
- v 바둑판식 -> 사용자 정의 N: 100을 초과하는 값 및 100 % N이 0이 아닌 임의의 N값입니다.
- **RFM** 분석
	- v 등순위를 처리하기 위한 "현재로 유지" 옵션이 지원되지 않습니다. 항상 RFM(최근 구매일, 구매빈도, 구매금액) 스코어가 Modeler에서 동일한 데이터로 계산된 스코어 와 일치하지는 않습니다. 스코어 범위는 동일하지만 스코어 할당(구간 수)은 다를 수 있습니다.

#### 그래프

모든 그래프 노드가 지원됩니다.

#### 모델링

시계열, TCM, Tree-AS, C&R Tree, Quest, CHAID, 선형, Linear-AS, 신경망, GLE, LSVM, TwoStep-AS, 랜덤 트리, STP 및 연관 규칙 모델링 노드가 지원됩니다. 이러한 노드의 기능에 대한 추가적인 참고사항이 뒤따릅니다.

- 선형 빅 데이터에 대한 모델을 작성할 때는 일반적으로 목표를 매우 큰 데이터 세트로 변경 하거나 분할을 지정합니다.
	- 기존 PSM 모델의 지속적인 훈련은 지원되지 않습니다.
	- 각 분할에 있는 레코드 수가 너무 크지 않도록 분할 필드를 정의한 경우에만 표준 모델 작성 오브젝트를 권장합니다. 여기서 "너무 큰"의 정의는 Hadoop 클러스터에 있는 개별 노드의 기능에 따라 다릅니다. 그에 반해, 분할이 매우 세부적으로 정의 되어 모델을 작성하기 위한 레코드가 너무 적지 않은지도 주의 깊게 확인해야 합니 다.
	- 부스팅 목표가 지원되지 않습니다.
	- 배깅 목표가 지원되지 않습니다.
	- 레코드 수가 적은 경우 매우 큰 데이터 세트 목표는 권장되지 않습니다. 이는 흔히 모델을 작성하지 않거나 하급 모델을 작성합니다.
	- 자동 데이터 준비는 지원되지 않습니다. 이로 인해 누락된 값이 많은 데이터에 대한 모델을 작성하려고 시도할 때 문제점이 발생할 수 있습니다. 일반적으로 이러한 문 제점은 자동 데이터 준비의 일부로 전가될 수 있습니다. 임시 해결책은 선택된 결측 값을 대치하기 위한 고급 설정이 있는 나무 모형 또는 신경망을 사용하는 것입니다.
	- 분할 모델에 대한 정확도 통계는 계산되지 않습니다.

신경망

빅 데이터에 대한 모델을 작성할 때는 일반적으로 목표를 매우 큰 데이터 세트로 변경 하거나 분할을 지정합니다.

- 기존 표준 또는 PSM 모델의 지속적인 훈련은 지원되지 않습니다.
- 각 분할에 있는 레코드 수가 너무 크지 않도록 분할 필드를 정의한 경우에만 표준 모델 작성 오브젝트를 권장합니다. 여기서 "너무 큰"의 정의는 Hadoop 클러스터에

있는 개별 노드의 기능에 따라 다릅니다. 그에 반해, 분할이 매우 세부적으로 정의 되어 모델을 작성하기 위한 레코드가 너무 적지 않은지도 주의 깊게 확인해야 합니 다.

- 부스팅 목표가 지원되지 않습니다.
- 배깅 목표가 지원되지 않습니다.
- 레코드 수가 적은 경우 매우 큰 데이터 세트 목표는 권장되지 않습니다. 이는 흔히 모델을 작성하지 않거나 하급 모델을 작성합니다.
- 데이터에 결측값이 많은 경우 고급 설정을 사용하여 결측값을 대치하십시오.
- 부할 모델에 대한 정확도 통계는 계산되지 않습니다.

# **C&R** 트리**, CHAID** 및 **Quest**

빅 데이터에 대한 모델을 작성할 때는 일반적으로 목표를 매우 큰 데이터 세트로 변경 하거나 분할을 지정합니다.

- 기존 PSM 모델의 지속적인 훈련은 지원되지 않습니다.
- 각 분할에 있는 레코드 수가 너무 크지 않도록 분할 필드를 정의한 경우에만 표준 모델 작성 오브젝트를 권장합니다. 여기서 "너무 큰"의 정의는 Hadoop 클러스터에 있는 개별 노드의 기능에 따라 다릅니다. 그에 반해, 분할이 매우 세부적으로 정의 되어 모델을 작성하기 위한 레코드가 너무 적지 않은지도 주의 깊게 확인해야 합니 다.
- 부스팅 목표가 지원되지 않습니다.
- 배깅 목표가 지원되지 않습니다.
- 레코드 수가 적은 경우 매우 큰 데이터 세트 목표는 권장되지 않습니다. 이는 흔히 모델을 작성하지 않거나 하급 모델을 작성합니다.
- 대화형 세션은 지원되지 않습니다.
- 분할 모델에 대한 정확도 통계는 계산되지 않습니다.
- 분할 필드가 존재하는 경우 Modeler에서 로컬로 작성된 나무 모형은 Analytic Server 에서 작성된 나무 모형과 약간 다르기 때문에 다른 점수를 생성합니다. 두 케이스 모 두의 알고리즘이 유효하며, 단지 Analytic Server에서 사용되는 알고리즘이 최신 알 고리즘일 뿐입니다. 트리 알고리즘이 많은 휴리스틱 규칙을 포함하는 경향이 있음을 고려하면 두 구성요소 간의 차이는 정상입니다.

# 모델 스코어링

모델링을 지원하는 모든 모델은 스코어링에도 지원됩니다. 또한 다음 노드에 대해 로컬로 작성 된 모델 너깃이 스코어링에 지원됩니다. C&RT, Quest, CHAID, 선형, 신경망(모델이 표준인 지 Boosted Bagged인지 매우 큰 데이터 세트용인지 여부에 관계 없음), 회귀분석, C5.0, 로지 스틱, Genlin, GLMM, Cox, SVM, Bayes Net, TwoStep, KNN, 의사결정 목록, 판별, 자체 학습, 이상 항목 발견, Apriori, Carma, K-Means, Kohonen, R, Text Mining.

- <span id="page-37-0"></span>• 원시 또는 조정된 성향은 스코어링되지 않습니다. 임시 해결책으로 다음 표현식으로 도출 노 드를 사용하여 수동으로 원시 성향을 계산하면 동일한 효과를 얻을 수 있습니다. if 'predicted-value' == 'value-of-interest' then 'prob-of-that-value' else 1-'prob-ofthat-value' endif
- **R** 너깃의 R 구문은 한 번에 한 개 레코드 조작으로 구성해야 합니다.
- 결과 행렬, 분석, 데이터 감사, 변환, 전역 설정, 통계, 평균 및 테이블 노드가 지원됩니다. 지원되는 노드 기능에 대한 추가 정보가 뒤에 나옵니다.

데이터 감사

데이터 감사 노드는 연속형 필드에 대한 모드를 생성할 수 없습니다.

평균 평균 노드는 표준 오류 또는 95% 신뢰구간을 생성할 수 없습니다.

테이블

테이블 노드는 업스트림 조작의 결과가 포함된 임시 Analytic Server 데이터 소스를 작 성하여 지원됩니다. 그러면 테이블 노드에서 해당 데이터 소스의 컨텐츠를 확인합니다.

내보내기

스트림은 Analytic Server 소스 노드로 시작하고 Analytic Server 내보내기 노드가 아닌 다른 내보내기 노드로 종료될 수 있지만 HDFS에서 SPSS Modeler Server로, 최종적으로 내보내기 위치로 데이터가 이동합니다.

# **우수 사례**

# **HCatalog/Hive**에 푸시 백

파티션된 Hive 테이블에서 데이터를 작업할 때 Modeler 스트림을 구조화하여 필요한 파티션을 선택 하고 Hive에 푸시 백할 수 있습니다.

- 1. HCatalog/Hive 데이터 소스를 참조하는 Analytic Server 소스 노드로 스트림을 시작하십시오.
- 2. Hive 테이블에서 파티션 필드로 사용되는 필드에만 필요한 레코드를 선택하는 선택 노드에 연결 하십시오. 파티션 필드로 사용되지 않는 필드가 이 선택 노드의 표현식에서 참조되는 경우 스트림 이 HCatalog/Hive로 푸시 백되지 않습니다.
- 3. 평소와 같이 다른 노드로 연결하십시오.

# <span id="page-38-0"></span>**제 3 장 문제 해결**

이 절에서는 몇 가지 일반 사용 문제와 이를 해결하는 방법에 대해 설명합니다.

# 데이터 소스

**HCatalog** 데이터 소스의 파티션된 열에 정의된 필터가 준수되지 않음

이 문제는 일부 버전의 Hive에서 발생하며 다음과 같은 상황에서 발생할 수 있습니다.

- HCatalog 데이터 소스를 정의하고 데이터 소스 정의에 필터를 지정하는 경우
- 파티션된 테이블 열을 참조하는 필터 노드를 사용하여 Modeler 스트림을 작성하는 경우

임시 해결책은 파티션된 열과 같은 값을 가지는 새 필드를 작성하는 파생 노드를 Modeler 스 트림에 추가하는 것입니다. 필터 노드가 이 새 필드를 참조해야 합니다.

# **Oracle NoSQL**

**Oracle NoSQL** 데이터 소스에 연결할 때 **"**실행 실패**"** 오류 발생

이 문제는 오래된 HiveKVStorageHandler.jar 저장 공간 핸들러로 인한 것입니다. 업데이트된 저장 공간 핸들러를 사용해야 합니다. 업데이트된 파일은 [https://github.com/dvasilen/](https://github.com/dvasilen/HiveKVStorageHandler3/raw/HADOOP_2.6-HIVE-1.2.0-KV-3.3.4/release/hive-kv-storage-handler-1.2.0-3.3.4.jar) [HiveKVStorageHandler3/raw/HADOOP\\_2.6-HIVE-1.2.0-KV-3.3.4/release/hive-kv-storage](https://github.com/dvasilen/HiveKVStorageHandler3/raw/HADOOP_2.6-HIVE-1.2.0-KV-3.3.4/release/hive-kv-storage-handler-1.2.0-3.3.4.jar) [handler-1.2.0-3.3.4.jar](https://github.com/dvasilen/HiveKVStorageHandler3/raw/HADOOP_2.6-HIVE-1.2.0-KV-3.3.4/release/hive-kv-storage-handler-1.2.0-3.3.4.jar)에 있습니다.

hive-kv-storage-handler-1.2.0-3.3.4.jar

- 1. JAR 파일을 Hive {HIVE\_HOME}/auxlib 디렉토리 및 Analytic Server {AS\_ROOT}/ ae\_wlpserver/usr/servers/aeserver/apps/AE\_BOOT.war/WEB-INF/lib 디렉토리에 복사하 십시오.
- 2. {AS\_ROOT}/bin/hdfsUpdate.sh를 실행하여 변경사항을 HDFS에 전파하십시오.
- 3. 변경사항이 적용되도록 Analytic Server를 다시 시작하십시오.

참고**:** oracle.kv.hadoop.hive.table.TableStorageHandler 저장 공간 핸들러 클래스는 Oracle NoSQL 3.0 데이터베이스가 사용될 때 권장됩니다. 이 클래스의 경우, 사용자가 테이블 메타포 를 사용하여 데이터를 구성해야 합니다.

# <span id="page-40-0"></span>**주의사항**

이 정보는 미국에서 제공되는 제품 및 서비스용으로 작성된 것입니다. 이 자료는 IBM에서 다른 언어 로 제공할 수도 있습니다. 그러나 자료에 접근하기 위해서는 해당 언어로 된 제품 또는 제품 버전의 사본이 필요할 수 있습니다.

IBM은 다른 국가에서 이 책에 기술된 제품, 서비스 또는 기능을 제공하지 않을 수도 있습니다. 현재 사용할 수 있는 제품 및 서비스에 대한 정보는 한국 IBM 담당자에게 문의하십시오. 이 책에서 IBM 제품, 프로그램 또는 서비스를 언급했다고 해서 해당 IBM 제품, 프로그램 또는 서비스만을 사용할 수 있다는 것을 의미하지는 않습니다. IBM의 지적 재산권을 침해하지 않는 한, 기능상으로 동등한 제품, 프로그램 또는 서비스를 대신 사용할 수도 있습니다. 그러나 비IBM 제품, 프로그램 또는 서비스의 운 영에 대한 평가 및 검증은 사용자의 책임입니다.

IBM은 이 책에서 다루고 있는 특정 내용에 대해 특허를 보유하고 있거나 현재 특허 출원 중일 수 있 습니다. 이 책을 제공한다고 해서 특허에 대한 라이센스까지 부여하는 것은 아닙니다. 라이센스에 대한 의문사항은 다음으로 문의하십시오.

*07326*

서울특별시 영등포구 국제금융로 *10, 3IFC* 한국 아이*.*비*.*엠 주식회사 대표전화서비스*: 02-3781-7114*

2바이트(DBCS) 정보에 관한 라이센스 문의는 한국 IBM에 문의하거나 다음 주소로 서면 문의하시기 바랍니다.

*Intellectual Property Licensing Legal and Intellectual Property Law IBM Japan Ltd. 19-21, Nihonbashi-Hakozakicho, Chuo-ku Tokyo 103-8510, Japan*

IBM은 타인의 권리 비침해, 상품성 및 특정 목적에의 적합성에 대한 묵시적 보증을 포함하여(단, 이에 한하지 않음) 묵시적이든 명시적이든 어떠한 종류의 보증 없이 이 책을 "현상태대로" 제공합니다. 일부 국가에서는 특정 거래에서 명시적 또는 묵시적 보증의 면책사항을 허용하지 않으므로, 이 사항이 적용 되지 않을 수도 있습니다.

이 정보에는 기술적으로 부정확한 내용이나 인쇄상의 오류가 있을 수 있습니다. 이 정보는 주기적으로 변경되며, 변경된 사항은 최신판에 통합됩니다. IBM은 이 책에서 설명한 제품 및/또는 프로그램을 사 전 통지 없이 언제든지 개선 및/또는 변경할 수 있습니다.

이 정보에서 언급되는 비IBM 웹 사이트는 단지 편의상 제공된 것으로, 어떤 방식으로든 이들 웹 사이 트를 옹호하고자 하는 것은 아닙니다. 해당 웹 사이트의 자료는 본 IBM 제품 자료의 일부가 아니므로 해당 웹 사이트 사용으로 인한 위험은 사용자 본인이 감수해야 합니다.

IBM은 귀하의 권리를 침해하지 않는 범위 내에서 적절하다고 생각하는 방식으로 귀하가 제공한 정보 를 사용하거나 배포할 수 있습니다.

(i) 독립적으로 작성된 프로그램과 기타 프로그램(본 프로그램 포함) 간의 정보 교환 및 (ii) 교환된 정 보의 상호 이용을 목적으로 본 프로그램에 관한 정보를 얻고자 하는 라이센스 사용자는 다음 주소로 문의하십시오.

*07326* 서울특별시 영등포구 국제금융로 *10, 3IFC* 한국 아이*.*비*.*엠 주식회사 대표전화서비스*: 02-3781-7114*

이러한 정보는 해당 조건(예를 들면, 사용료 지불 등)하에서 사용될 수 있습니다.

이 정보에 기술된 라이센스가 부여된 프로그램 및 프로그램에 대해 사용 가능한 모든 라이센스가 부여 된 자료는 IBM이 IBM 기본 계약, IBM 프로그램 라이센스 계약(IPLA) 또는 이와 동등한 계약에 따 라 제공한 것입니다.

인용된 성능 데이터와 고객 예제는 예시 용도로만 제공됩니다. 실제 성능 결과는 특정 구성과 운영 조 건에 따라 다를 수 있습니다.

비IBM 제품에 관한 정보는 해당 제품의 공급업체, 공개 자료 또는 기타 범용 소스로부터 얻은 것입니 다. IBM에서는 이러한 제품들을 테스트하지 않았으므로, 비IBM 제품과 관련된 성능의 정확성, 호환성 또는 기타 청구에 대해서는 확신할 수 없습니다. 비IBM 제품의 성능에 대한 의문사항은 해당 제품의 공급업체에 문의하십시오.

IBM이 제시하는 방향 또는 의도에 관한 모든 언급은 특별한 통지 없이 변경될 수 있습니다.

여기에 나오는 모든 IBM의 가격은 IBM이 제시하는 현 소매가이며 통지 없이 변경될 수 있습니다. 실 제 판매가는 다를 수 있습니다.

이 정보는 계획 수립 목적으로만 사용됩니다. 이 정보는 기술된 제품이 GA(General Availability)되 기 전에 변경될 수 있습니다.

이 정보에는 일상의 비즈니스 운영에서 사용되는 자료 및 보고서에 대한 예제가 들어 있습니다. 이들 예제에는 개념을 가능한 완벽하게 설명하기 위하여 개인, 회사, 상표 및 제품의 이름이 사용될 수 있습 니다. 이들 이름은 모두 가공의 것이며 실제 인물 또는 기업의 이름과 유사하더라도 이는 전적으로 우 연입니다.

저작권 라이센스:

**38** IBM SPSS Analytic Server 버전 3.1.0: 사용자 안내서

<span id="page-42-0"></span>이 정보에는 일상의 비즈니스 운영에서 사용되는 자료 및 보고서에 대한 예제가 들어 있습니다. 이들 예제에는 개념을 가능한 완벽하게 설명하기 위하여 개인, 회사, 상표 및 제품의 이름이 사용될 수 있습 니다. 이들 이름은 모두 가공의 것이며 실제 인물 또는 기업의 이름과 유사하더라도 이는 전적으로 우 연입니다.

이러한 샘플 프로그램 또는 파생 제품의 각 사본이나 그 일부에는 반드시 다음과 같은 저작권 표시가 포함되어야 합니다.

© (귀하의 회사명) (연도). 이 코드의 일부는 IBM Corp.의 샘플 프로그램에서 파생됩니다.

© Copyright IBM Corp. \_enter the year or years\_. All rights reserved.

# **상표**

IBM, IBM 로고 및 ibm.com은 전세계 여러 국가에 등록된 International Business Machines Corp.의 상표 또는 등록상표입니다. 기타 제품 및 서비스 이름은 IBM 또는 타사의 상표입니다. 현재 IBM 상 표 목록은 웹 "저작권 및 상표 정보[\(www.ibm.com/legal/copytrade.shtml\)](http://www.ibm.com/legal/us/en/copytrade.shtml)에 있습니다.

Adobe, Adobe 로고, PostScript 및 PostScript 로고는 미국 및/또는 기타 국가에서 사용되는 Adobe Systems Incorporated의 등록상표 또는 상표입니다.

IT Infrastructure Library는 현재 Office of Government Commerce의 일부인 Central Computer and Telecommunications Agency의 등록상표입니다.

Intel, Intel 로고, Intel Inside, Intel Inside 로고, Intel Centrino, Intel Centrino 로고, Celeron, Intel Xeon, Intel SpeedStep, Itanium 및 Pentium은 미국 또는 기타 국가에서 사용되는 Intel Corporation 또는 그 계열사의 상표 또는 등록상표입니다.

Linux는 미국 또는 기타 국가에서 사용되는 Linus Torvalds의 등록상표입니다.

Microsoft, Windows, Windows NT 및 Windows 로고는 미국 또는 기타 국가에서 사용되는 Microsoft Corporation의 상표입니다.

ITIL은 미국 특허청(U.S. Patent and Trademark Office)에 등록된 The Minister for the Cabinet Office 의 등록상표 및 등록 공동체 상표입니다.

UNIX는 미국 및 기타 국가에서 사용되는 The Open Group의 등록상표입니다.

Cell Broadband Engine은 미국 또는 기타 국가에서 해당 라이센스에 의거하여 사용되는 Sony Computer Entertainment, Inc.의 상표입니다.

Linear Tape-Open, LTO, LTO 로고, Ultrium 및 Ultrium 로고는 미국 및 기타 국가에서 사용되는 HP, IBM Corp. 및 Quantum의 상표입니다.

# IBM®